# **DBpia 7.1 이용매뉴얼**

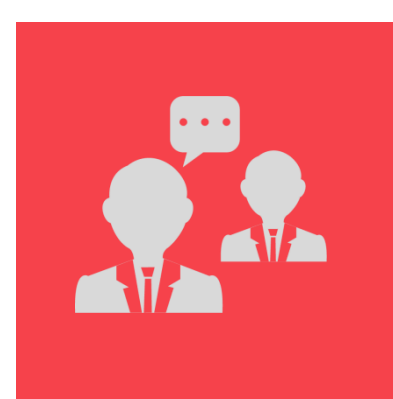

똑똑한 검색기능과 다양한 추천정보로 여러분의 이용을 편리하게 합니다.

DBpia 서비스는 연구자와 함께 만들어갑니다

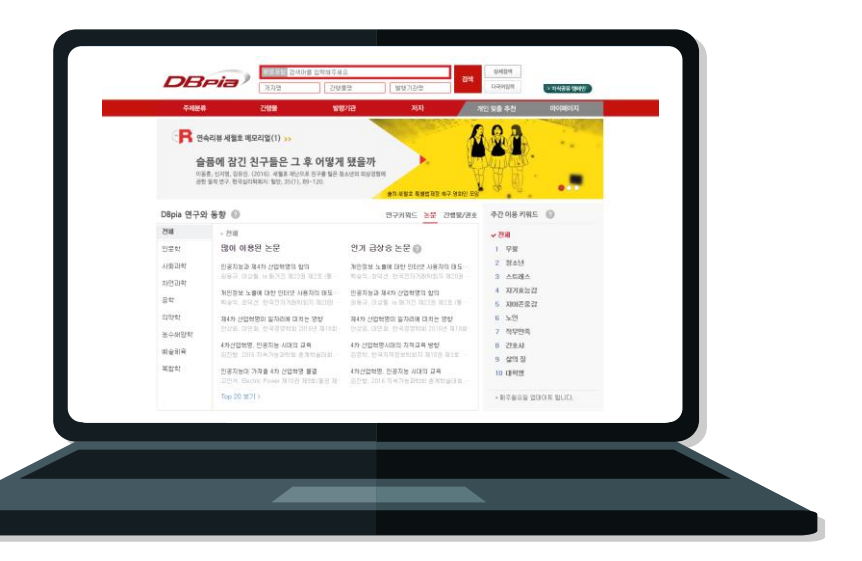

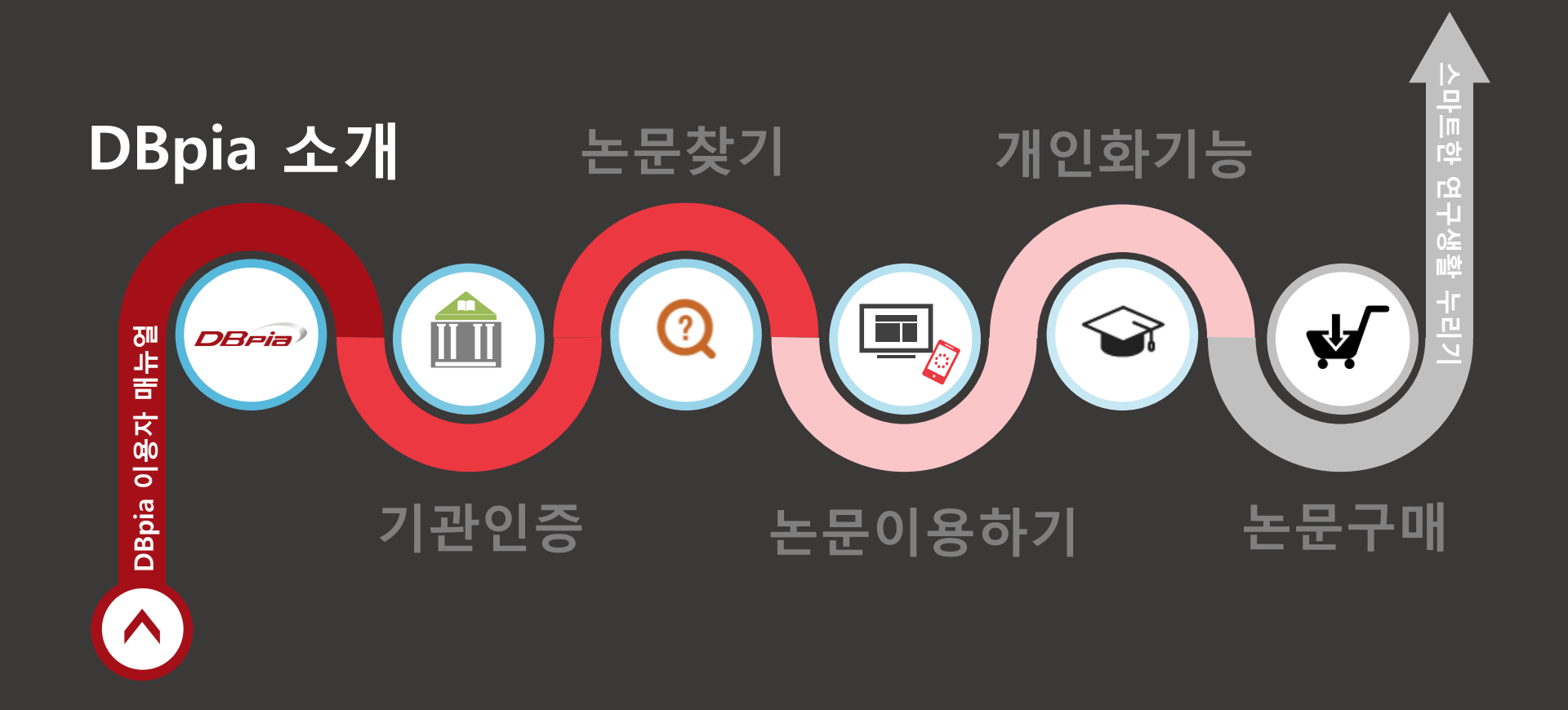

#### **DBpia란?**

DBpia는 논문 수 · 방문 수 · 이용 수 국내 1위 지식 플랫폼입니다.

- DBpia는 국내 학술저널, 전문잡지, 전자책, 웹DB 등을 제공하는 온라인 서비스로, 초록·목차 등 논문의 서지정보 열람은 물론, full-text 다운로드를 제공합니다.
- DBpia가 서비스하는 간행물 수는 SCI급 저널을 포함하여 약 2,000종이며, 매월 1만여 편의 새로운 논문이 업데이트 되고 있습니다.
- 학술논문부터 참고자료까지, 여러분의 든든한 동반자 DBpia와 함께 여러분의 연구활동을 시작하세요.

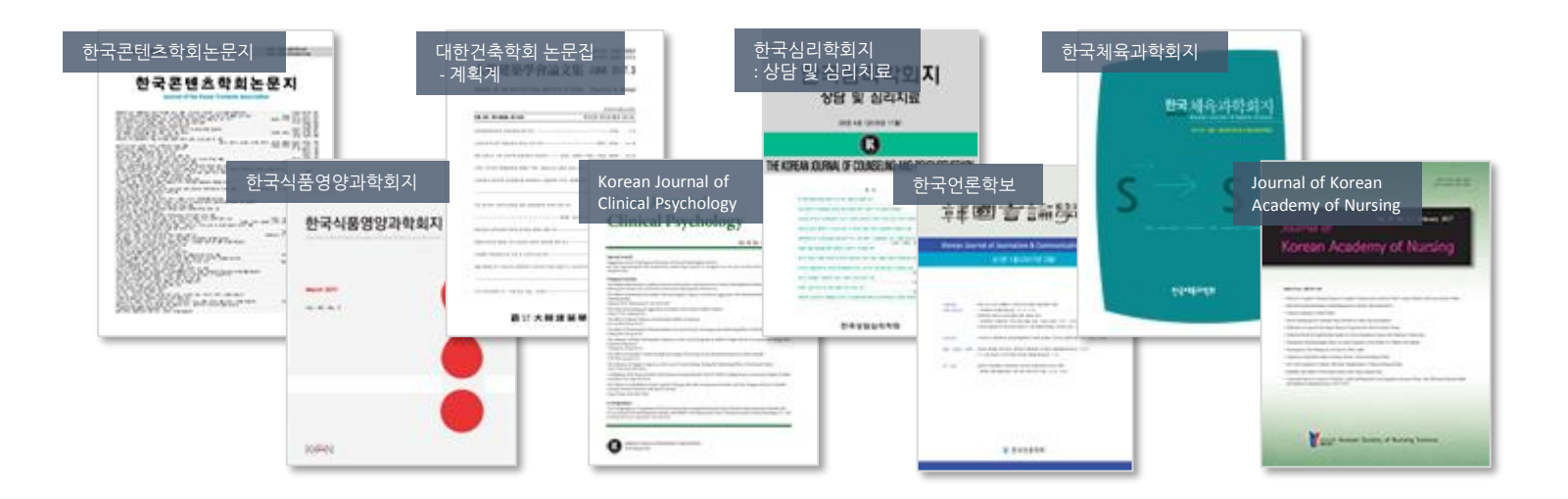

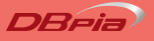

#### **논문이란?** 논문은 간결하고 경향성있는 전문자료입니다.

- DBpia가 제공하는 '학술지' 논문은 석사 이상의 학위를 가진 저자가 작성했고, 일방의 주장이 아니라 일정 기준의 심사를 통과한 신뢰도 높은 자료입니다.
- 유사한 학문을 연구하는 사람들끼리 조직된 특정 학회에서 발간한, 당시의 트렌드를 잘 반영한 연구 결과물입니다.
- 분량도 5~20페이지로 구성되어 있어서 내용이 아주 함축적이라는 점이 특징입니다.

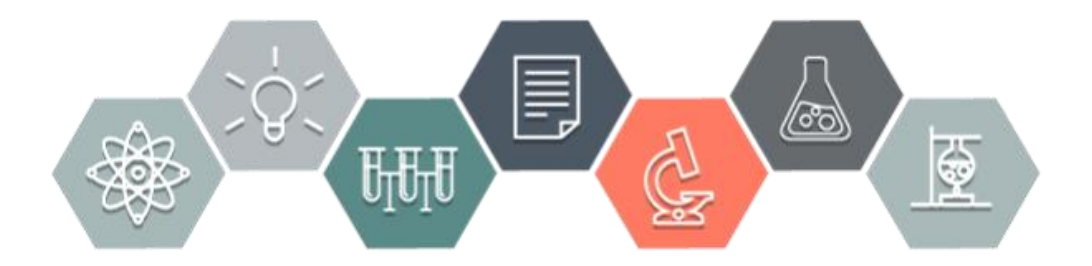

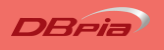

**회원정책**

DBpia에는 '기관인증', '일반회원', '저자회원'이 있습니다.

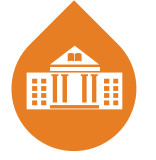

기관인증

구독계약을 맺은 기관의 소속 구성원임을 인증합니다. 기관에 속한 구성원들은 기관을 인증하여 자유롭게 서비스를 이용할 수 있습니다.

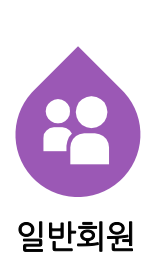

이용자가 개별적으로 가입하는 회원으로, DBpia의 개인화기능을 이용할 수 있습니다. 별도의 비용이 없으며 회원으로 로그인 후 기관인증이 가능합니다. 기관인증 후 논문을 자유롭게 이용하고 일반회원으로 로그인하여 개인화기능을 마음껏 활용하세요!

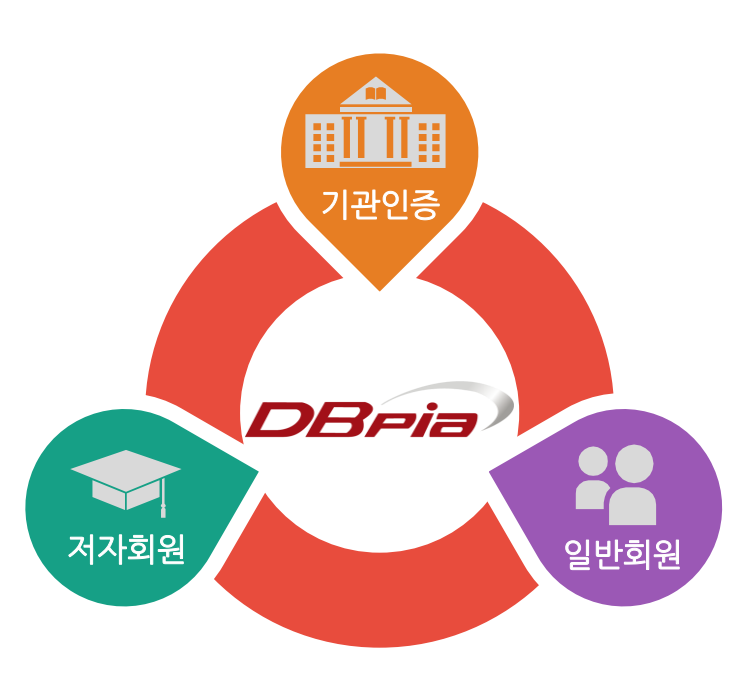

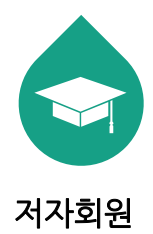

논문을 작성한 경험이 있거나 작성 예정인 이용자가 가입하는 회원으로, 본인 연구의 이용실적을 확인할 수 있습니다. 저자회원은 일반회원이 이용할 수 있는 개인화기능도 모두 이용할 수 있습니다.

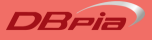

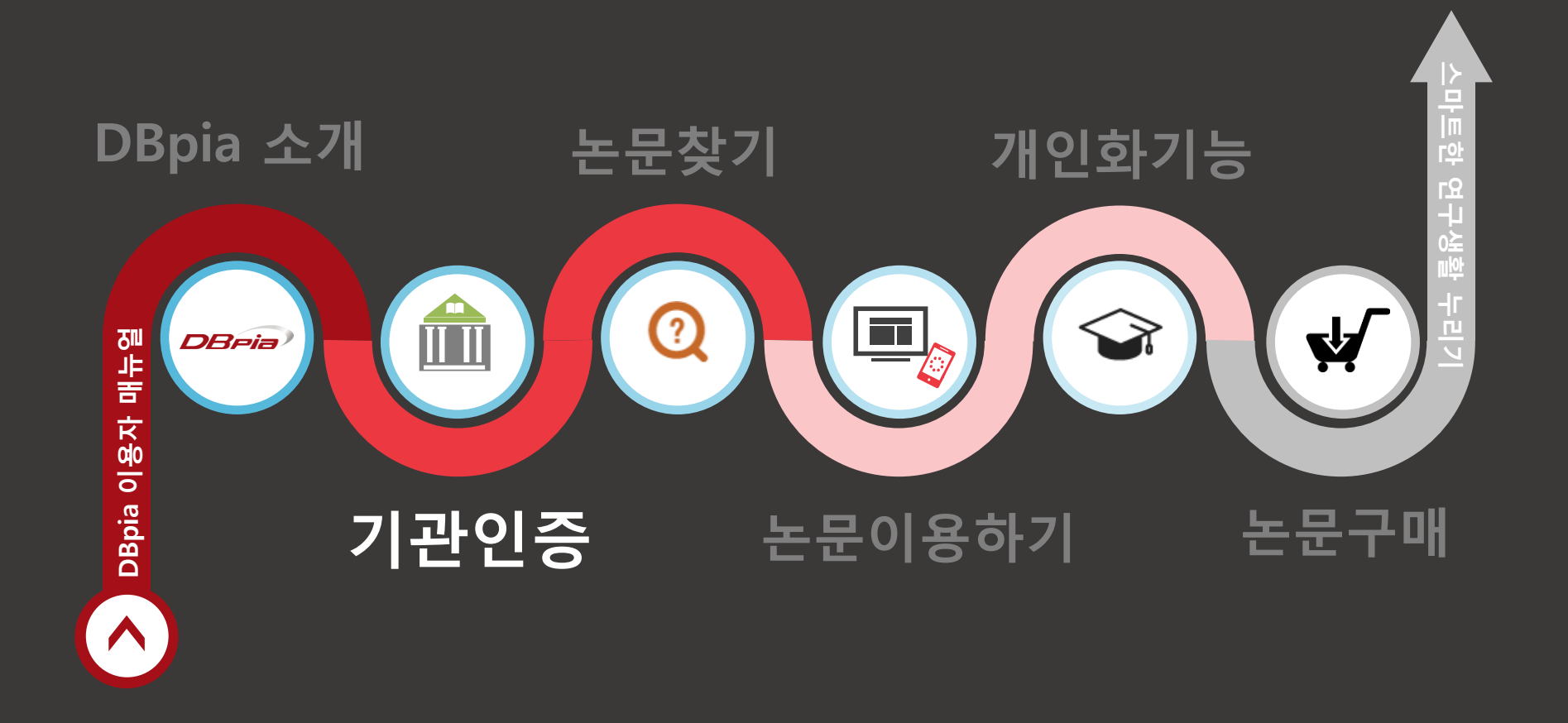

- 기관 **'**안**'**에서 인증
	- ‐ DBpia에 IP가 등록된 PC를 통해 DBpia를 접속하세요. 별도의 인증절차 없이, 소속기관으로 바로 인증됩니다.

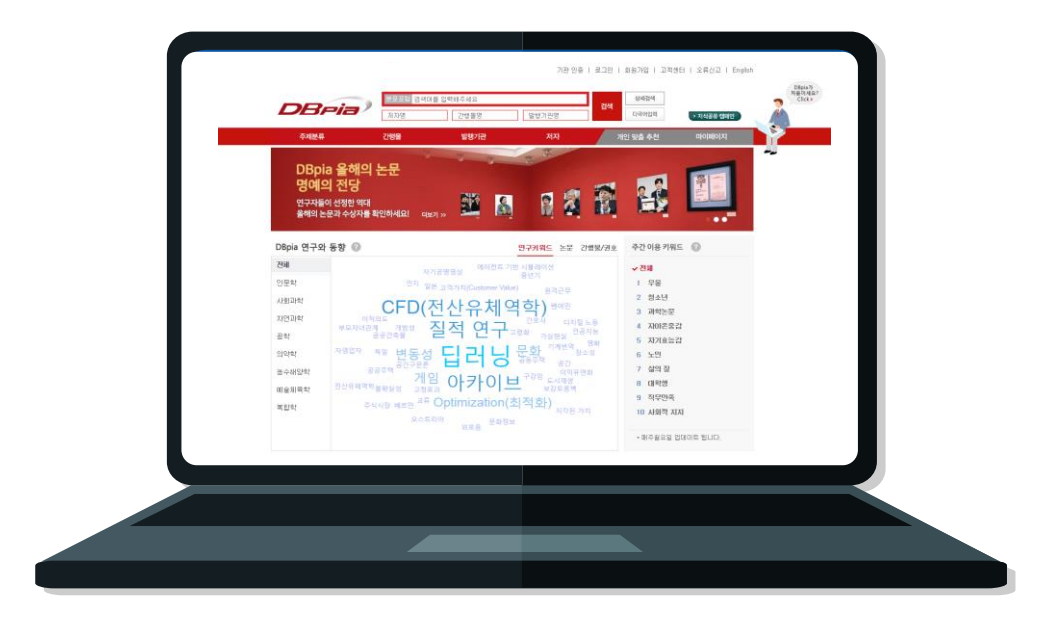

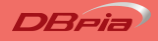

- 기관 **'**밖**'**에서 인증
	- ‐ 기관도서관에서 로그인한 후 배너 또는 링크를 클릭해서 DBpia에 접속하세요.
	- ‐ 또는 기관도서관 계정으로 DBpia에서 직접 소속기관 인증 받을 수 있습니다.
	- ‐ 기관에서 대표로 발급받은 DBpia 계정이 있을 경우, 해당 ID/PW로 기관을 인증할 수 있습니다. 대표계정은 도서관에 문의해 주세요.

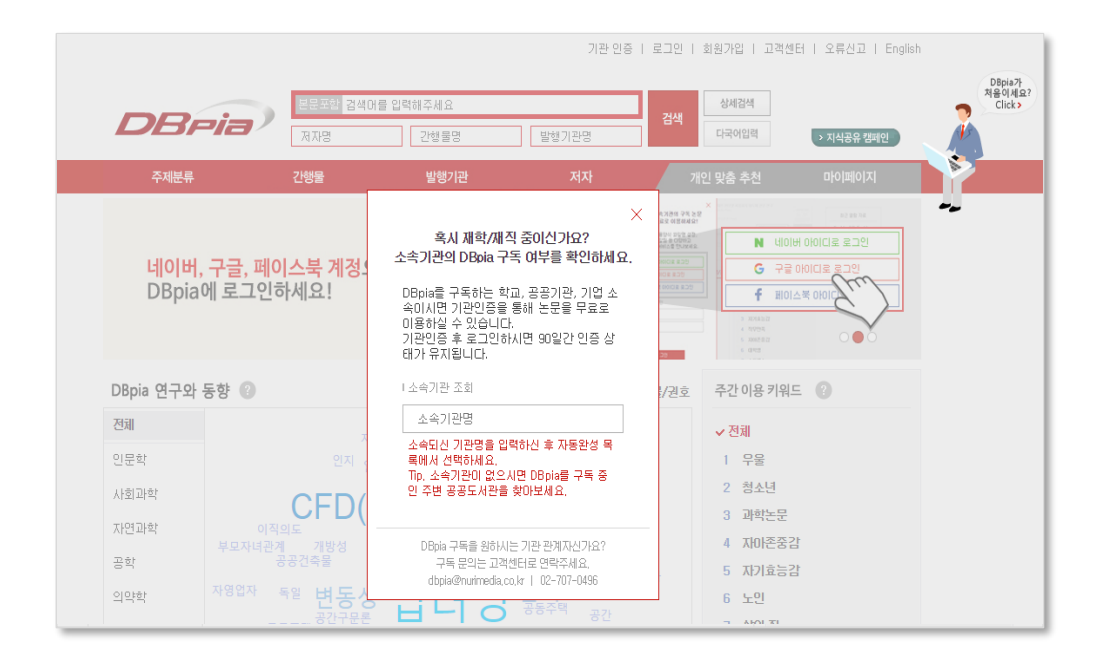

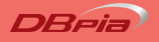

- 모바일로 기관 인증
	- ‐ DBpia에 IP가 등록된 와이파이를 연결하여 DBpia에 접속하세요. 별도의 인증절차 없이, 소속기관으로 바로 인증됩니다.

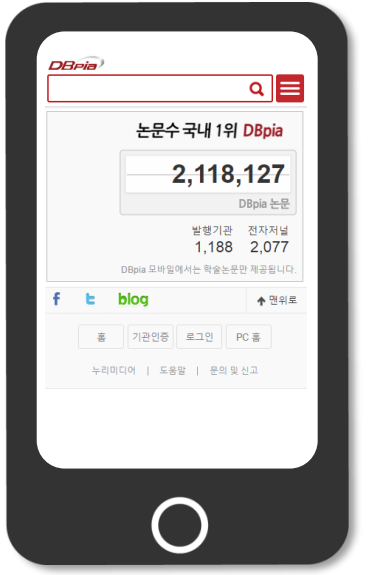

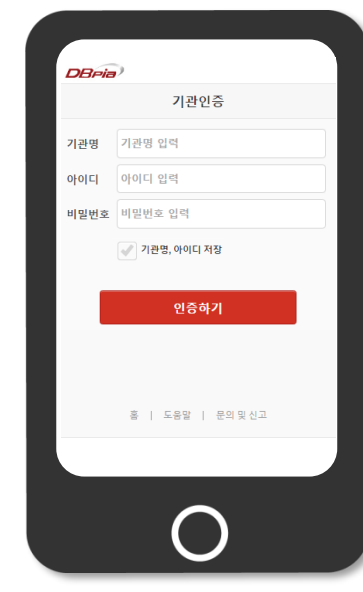

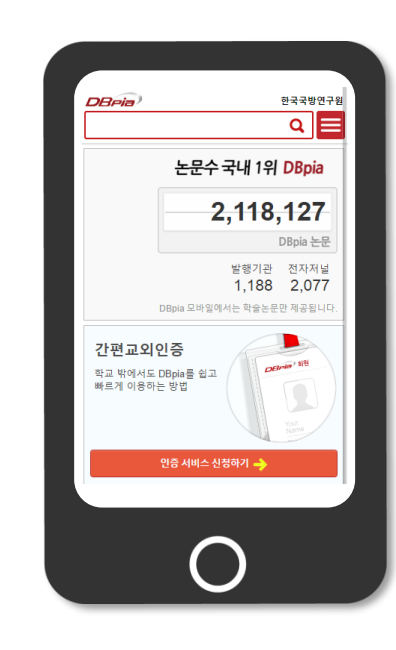

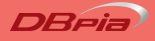

- **[**기관인증**]** 클릭하여 소속된 기관 인증
	- ‐ 페이지 상단의 '기관인증' 버튼을 클릭하세요.
	- ‐ 클릭 후, 소속기관 조회하여 기관인증을 통해 논문을 이용하실 수 있습니다

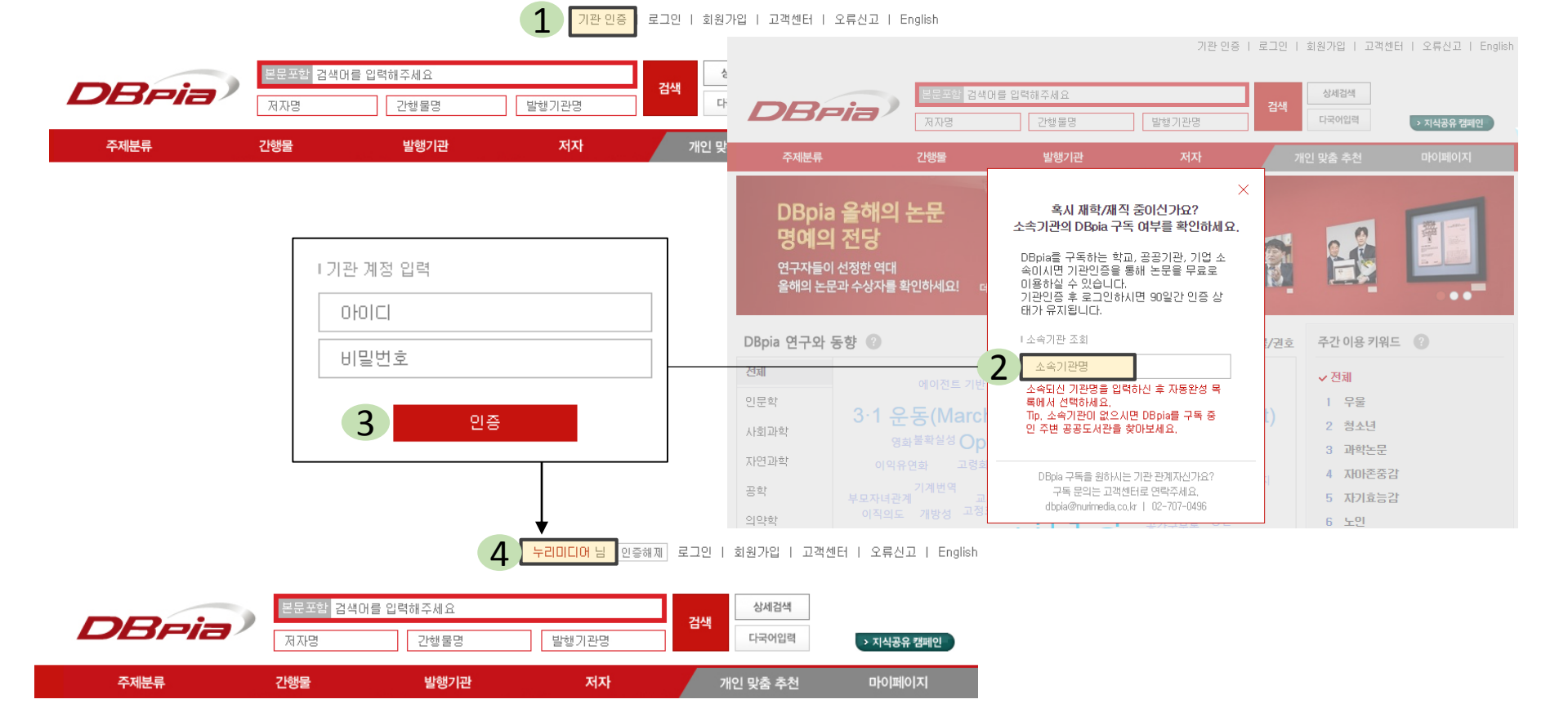

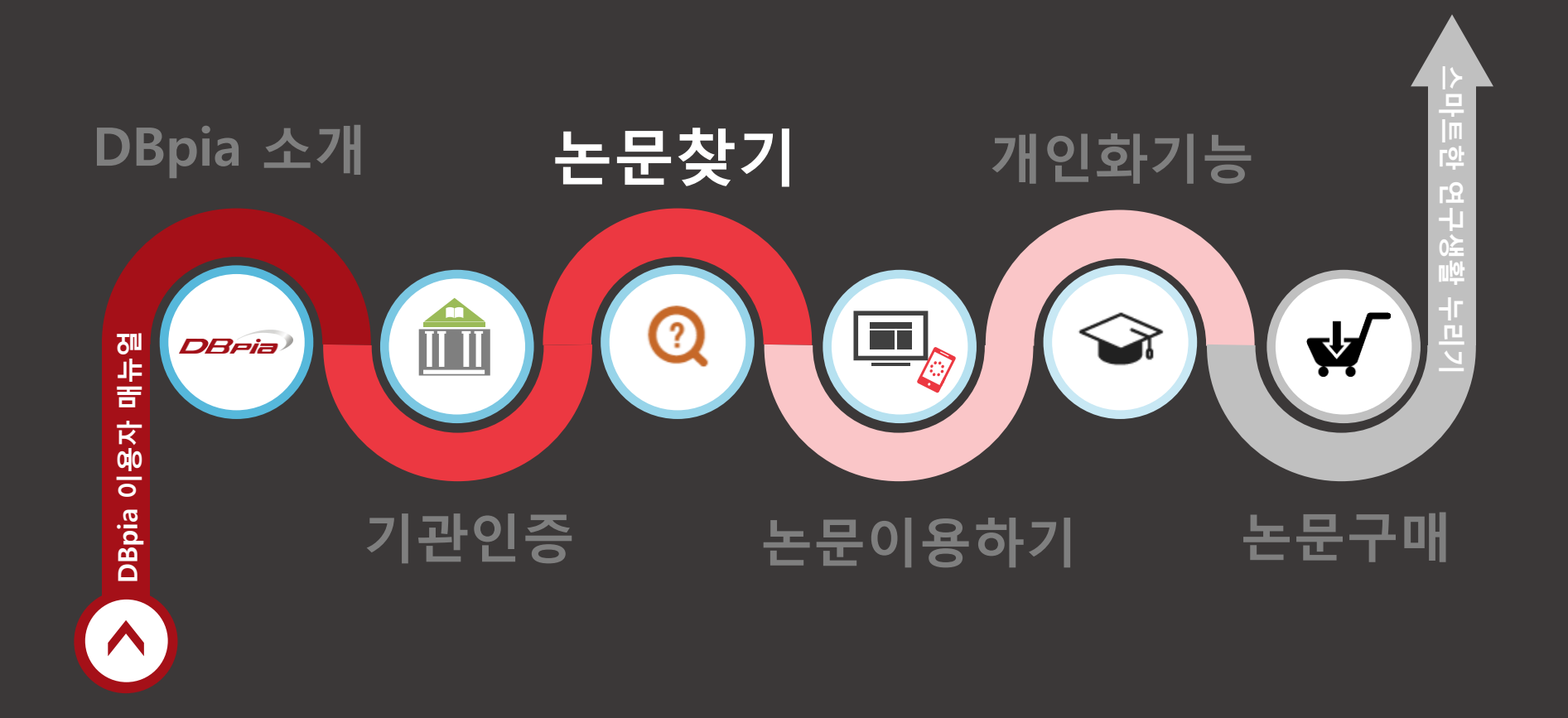

#### **논문찾기\_보편적 키워드로 검색할 때**

- 키워드 검색 후 좌측 좁혀보기 기능으로 원하는 결과를 찾아보세요.
	- ‐ 보편적인 키워드로 검색하니 너무 많은 검색결과가 나오나요? 검색결과가 너무 많아 원하는 자료를 찾기 어렵다면 좌측의 좁혀보기 기능을 활용해 보세요.
	- ‐ 발행연도, 주제분류, 간행물명, 자료유형, 해외등재정보 등으로 검색결과를 줄일 수 있습니다.

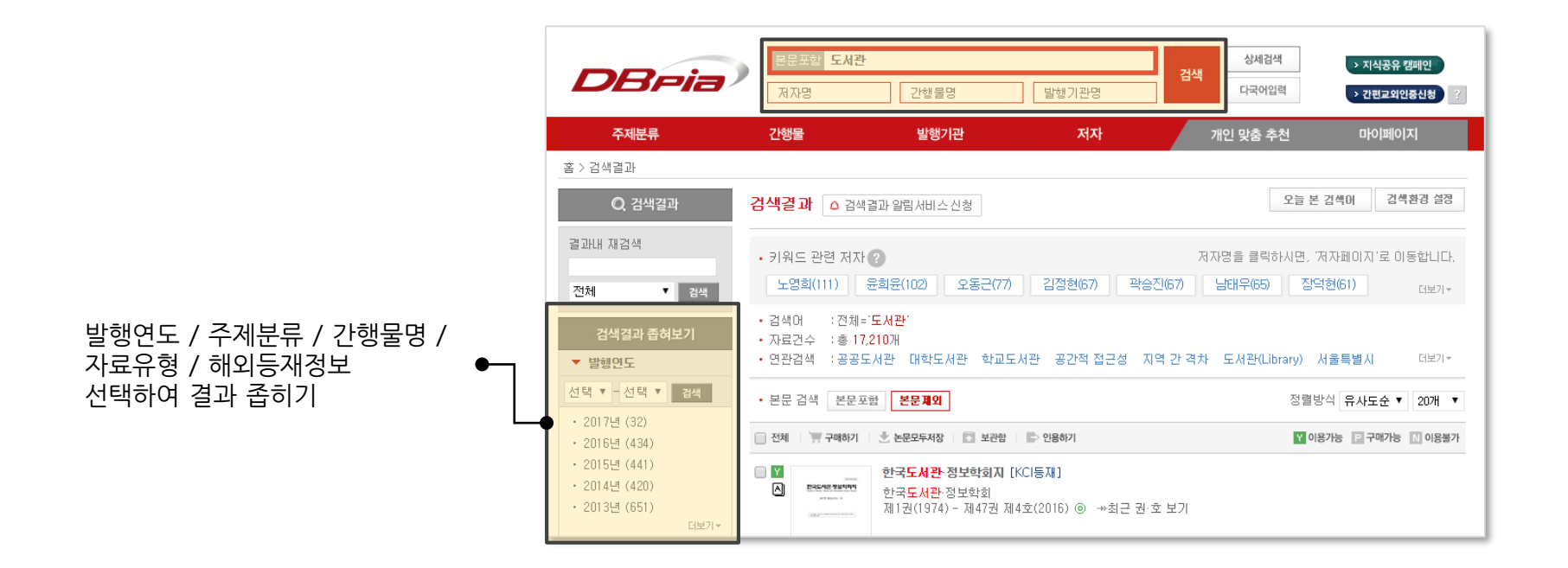

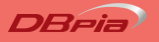

#### **논문찾기\_보편적 키워드로 검색할 때**

- 검색결과리스트를 대상으로 한번 더 키워드 검색을 할 수 있습니다.
	- ‐ 반드시 포함해야 할 2차 키워드가 있다면 '결과 내 재검색' 기능을 이용해 보세요.

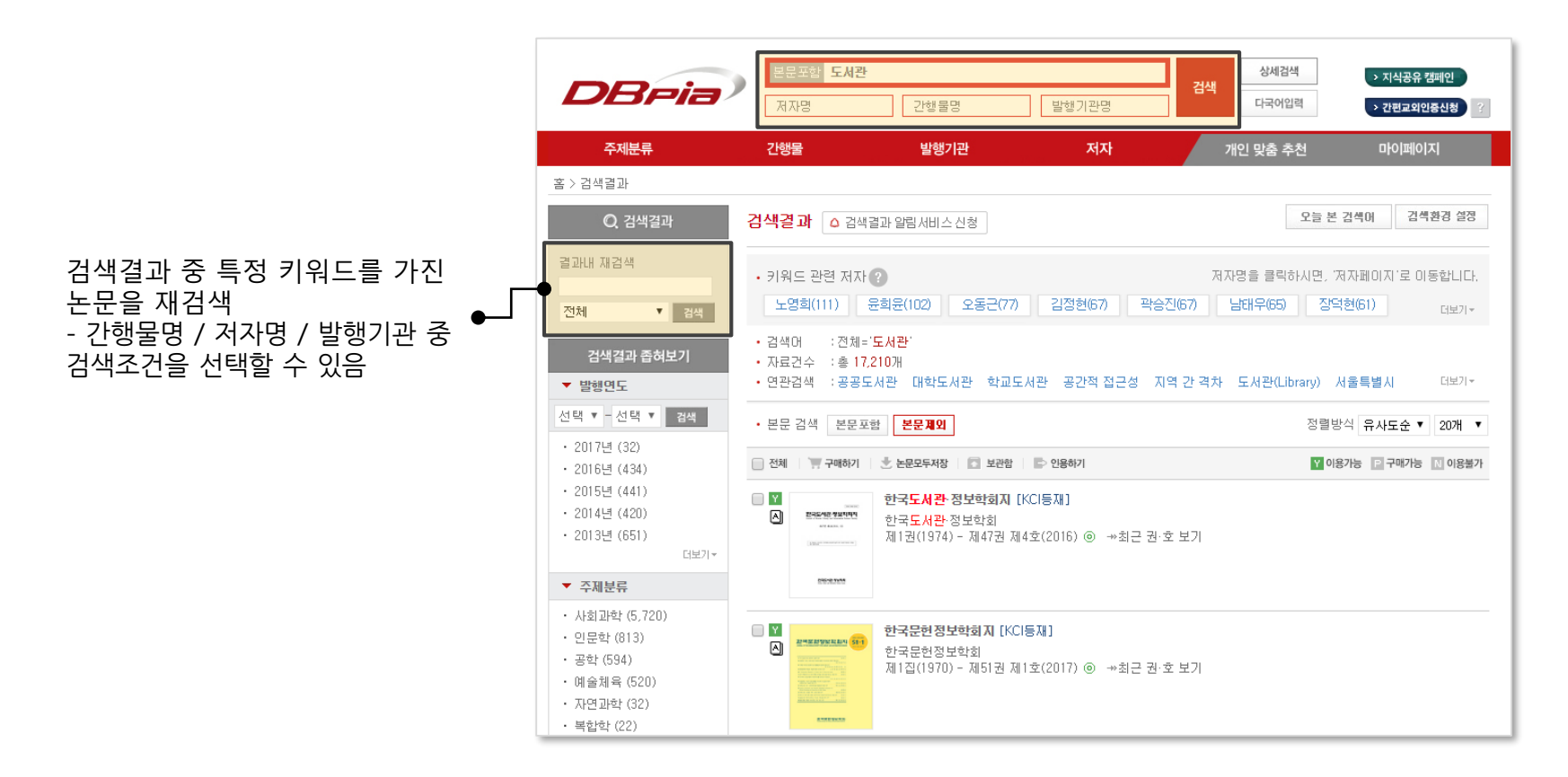

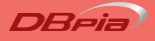

#### **논문찾기\_보편적 키워드로 검색할 때**

- '연관검색어'로 연구자들이 함께 이용한 검색어를 활용해 보세요.
	- ‐ 연구자가 '함께 검색한 키워드'와 '검색 후 이용한 논문의 키워드'를 계산하여 '연관검색어'를 제공해 드립니다.
	- ‐ 함께 보면 좋은 학술 연구 키워드를 확인해 보세요!

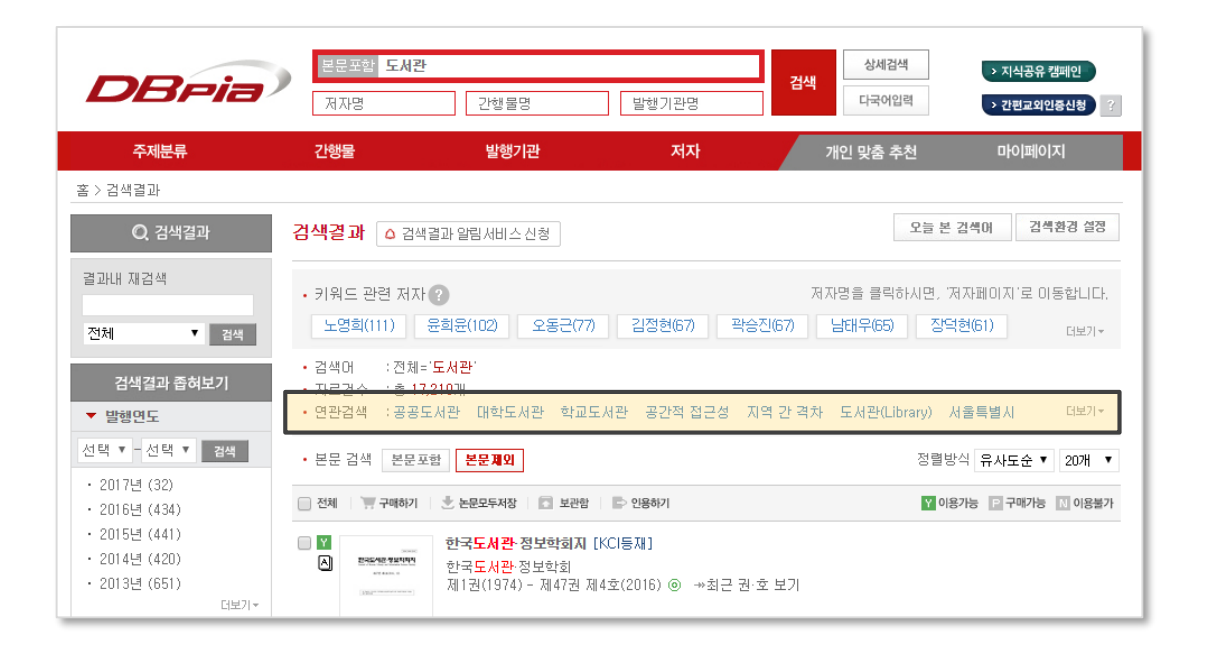

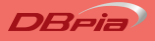

#### **논문찾기\_특수한 키워드로 검색할 때**

- 본문포함기능으로 검색결과를 확장할 수 있습니다.
	- ‐ 검색어가 특수하여 결과가 적을 때, 본문포함 기능을 사용하여 보다 풍부한 검색결과를 확인해 보세요.

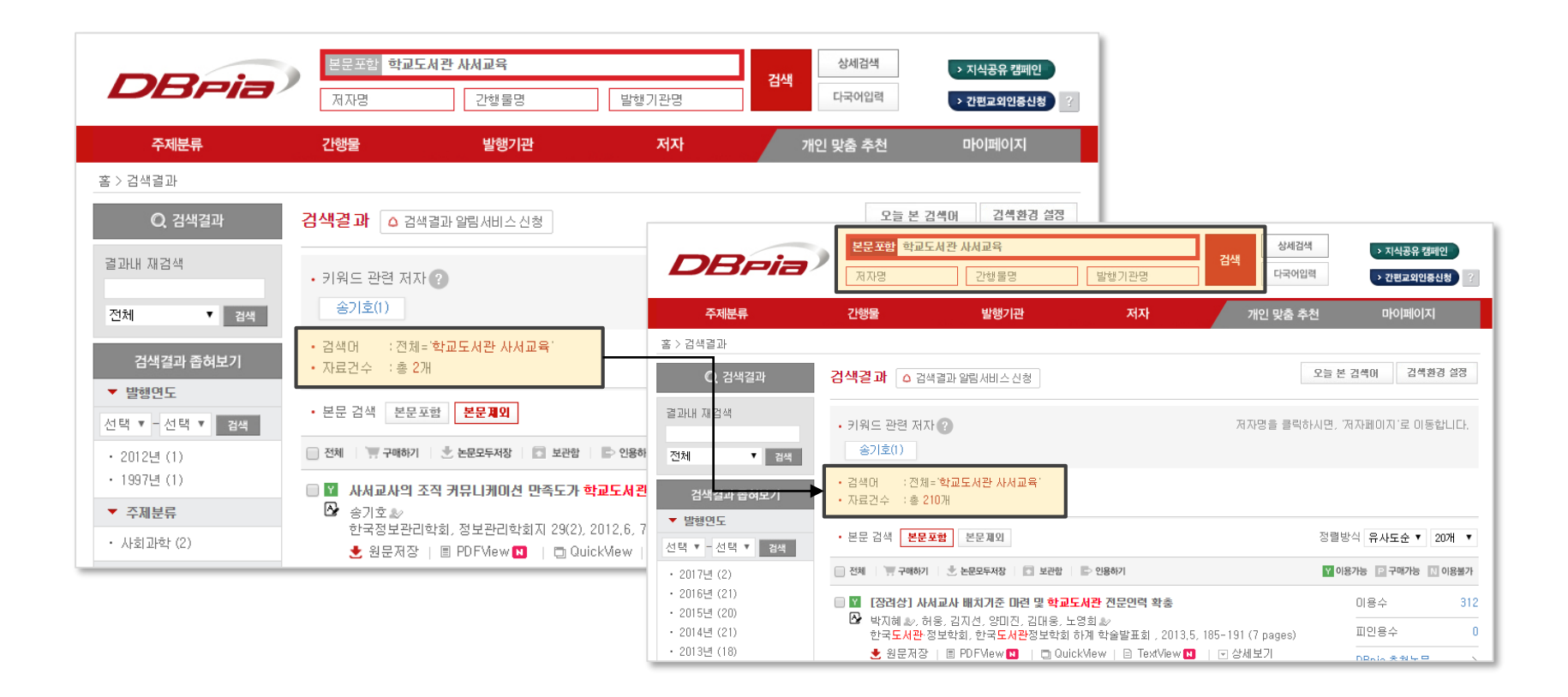

#### **논문찾기\_저명한 연구자를 알고 있을 때**

- 연구자의 이름으로 논문을 검색할 수 있습니다.
	- ‐ 상단 저자명 검색창에 저자 이름을 입력하고 검색하세요.
		- 입력한 이름과 완전하게 일치하는 저자만 검색됩니다.
	- ‐ 이 외에도 간행물명, 발행기관명 등으로 조합하여 검색해 보세요.

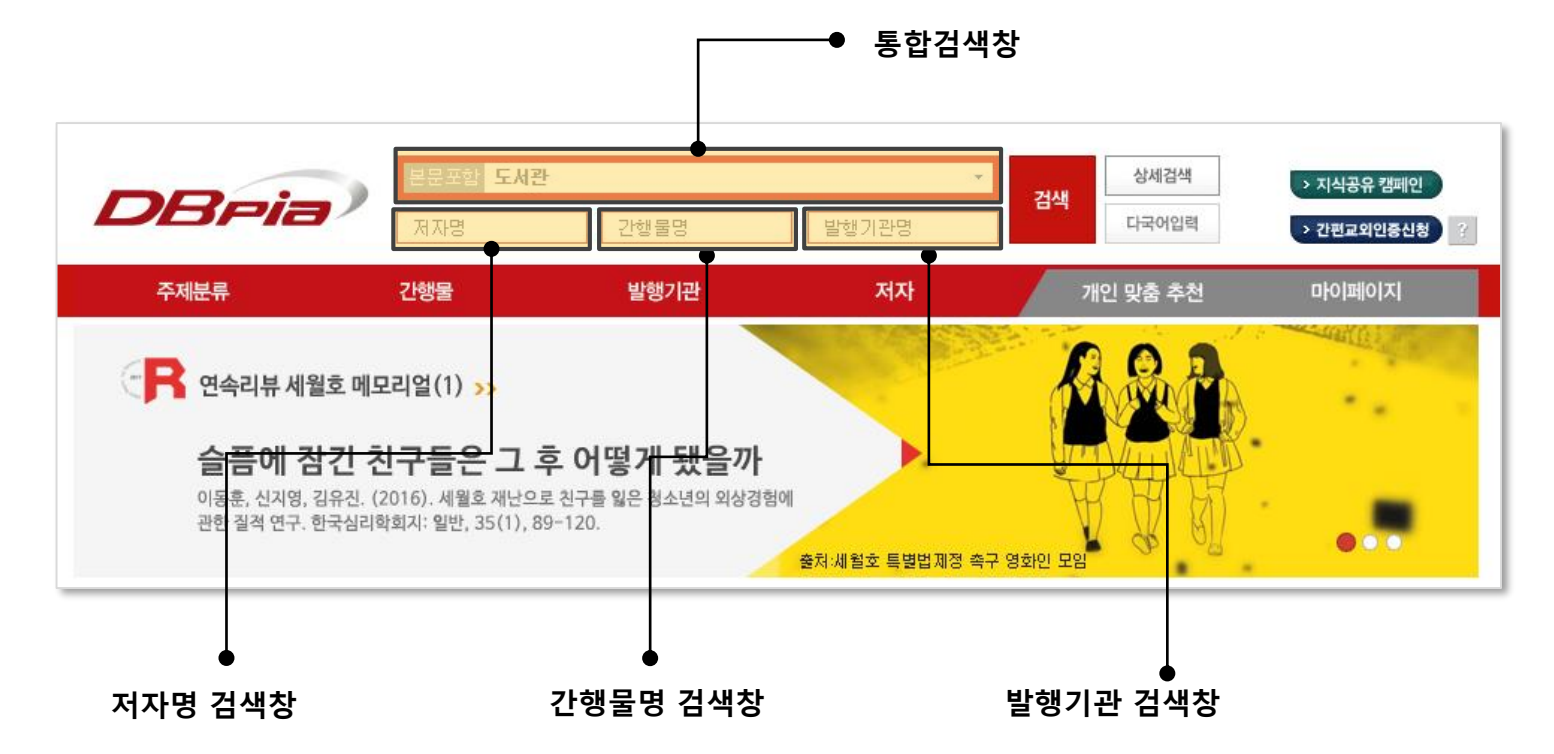

#### **논문찾기\_원하는 검색조건이 명확할 때**

- 찾고자 하는 결과가 분명할 때 특정한 조건을 조합하는 '상세검색'을 활용할 수 있습니다.
	- ‐ 논문명, 간행물명, 저자명 등으로 검색대상을 지정하여 정확한 검색결과를 확인해 보세요.

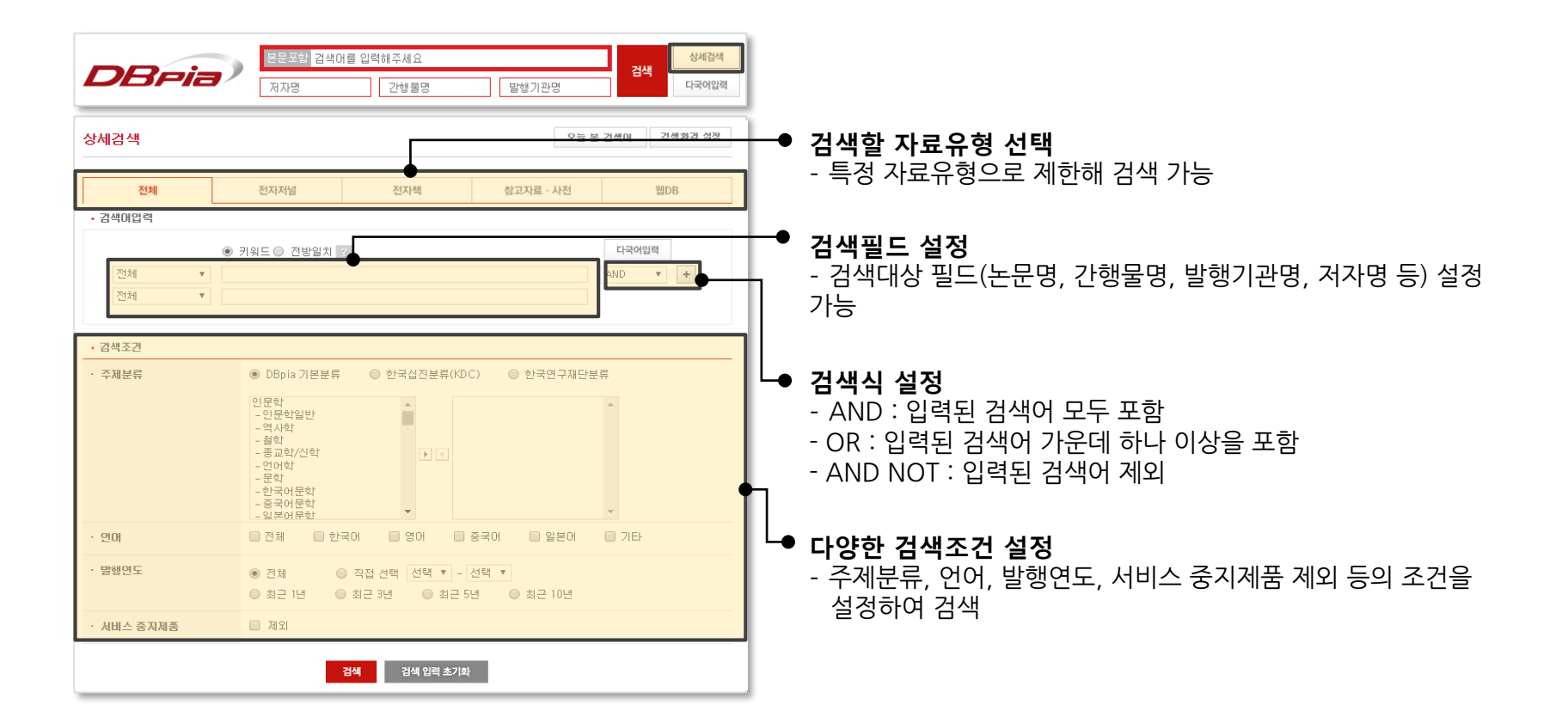

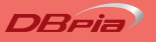

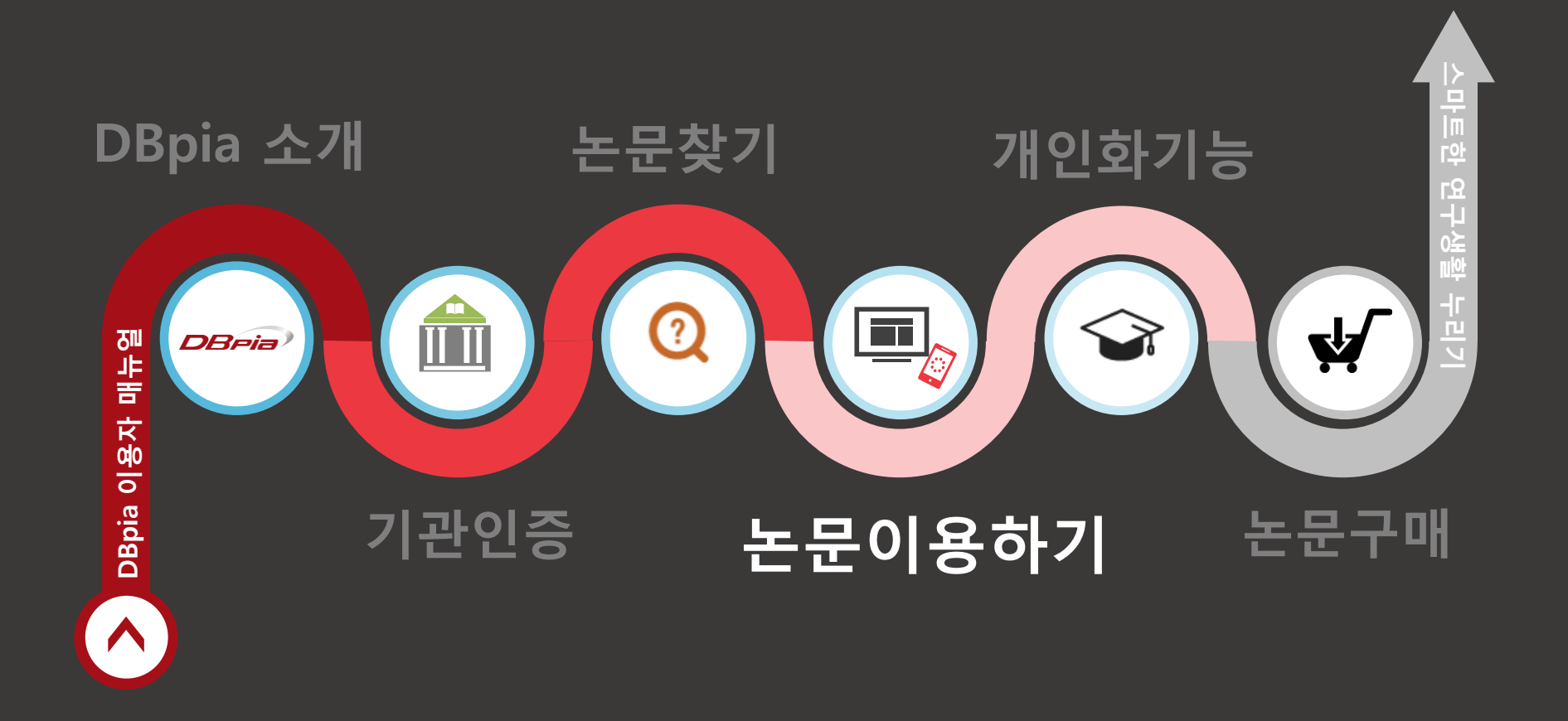

# **논문이용하기\_논문상세페이지**

내가 찾는 논문이 맞는지, 상세한 정보를 확인해 보세요.

#### • 논문에 관한 모든 정보를 논문상세페이지에서 확인하세요.

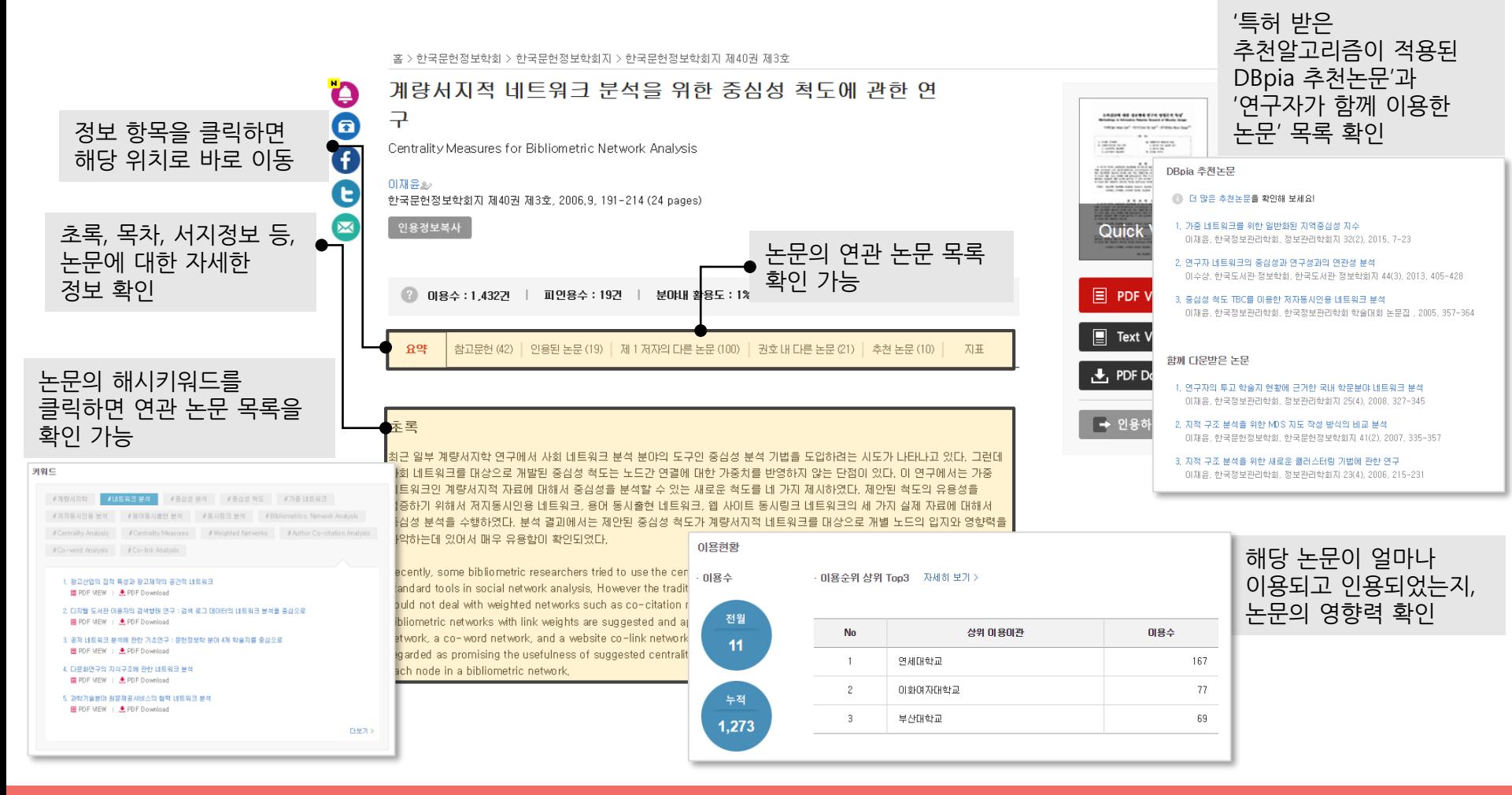

#### **논문이용하기\_PDF-TEXT View**

이용부터 인용까지 한 화면에서 해결하세요.

- PDF-TEXT View로 연관논문을 자유롭게 이용할 수 있습니다.
	- ‐ 논문 제목을 클릭하면 뷰어 본문이 해당 논문으로 변경되어, 화면 이동없이 편리하게 관련 논문을 확인할 수 있습니다.
	- ‐ 필요한 논문은 한 꺼 번에 다운로드해서 영구 소장하세요!

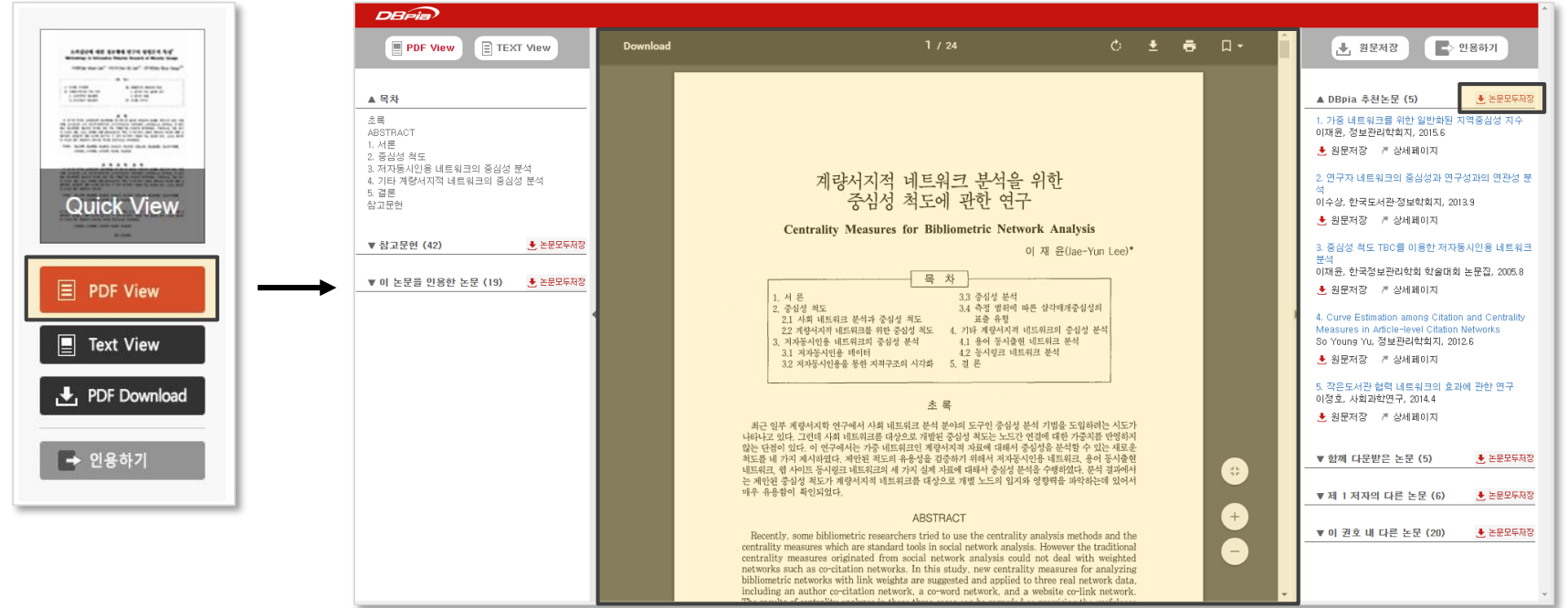

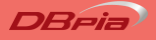

#### **논문이용하기\_PDF-TEXT View**

이용부터 인용까지 한 화면에서 해결하세요.

- 본문을 연구자료에 인용하고 싶다면 TEXT View로 본문을 복사하세요.
	- ‐ 인용할 본문을 드래그하여 '복사+붙여넣기'하면 일일이 타이핑하지 않고 본문을 인용할 수 있습니다.

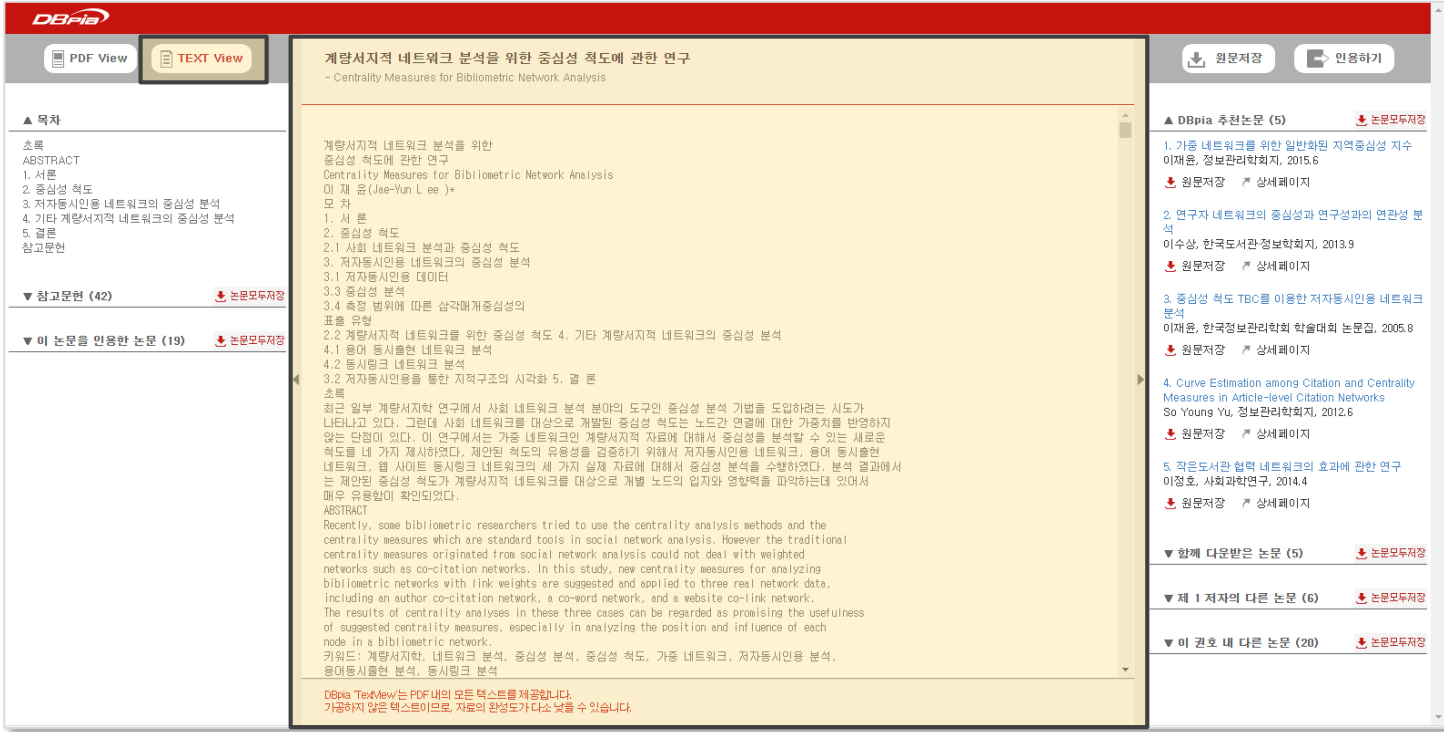

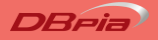

#### **논문이용하기\_PDF Download**

영구소장이 필요한 논문은 PDF 파일로 저장, 보관할 수 있습니다.

- 필요한 파일은 다운로드해서 소장하세요.
	- ‐ 파일을 다운로드하면 '논문의 제목'으로 파일명이 저장됩니다.
	- ‐ 회원으로 로그인하면 다운로드 파일명을 직접 설정하고 관리할 수 있습니다.

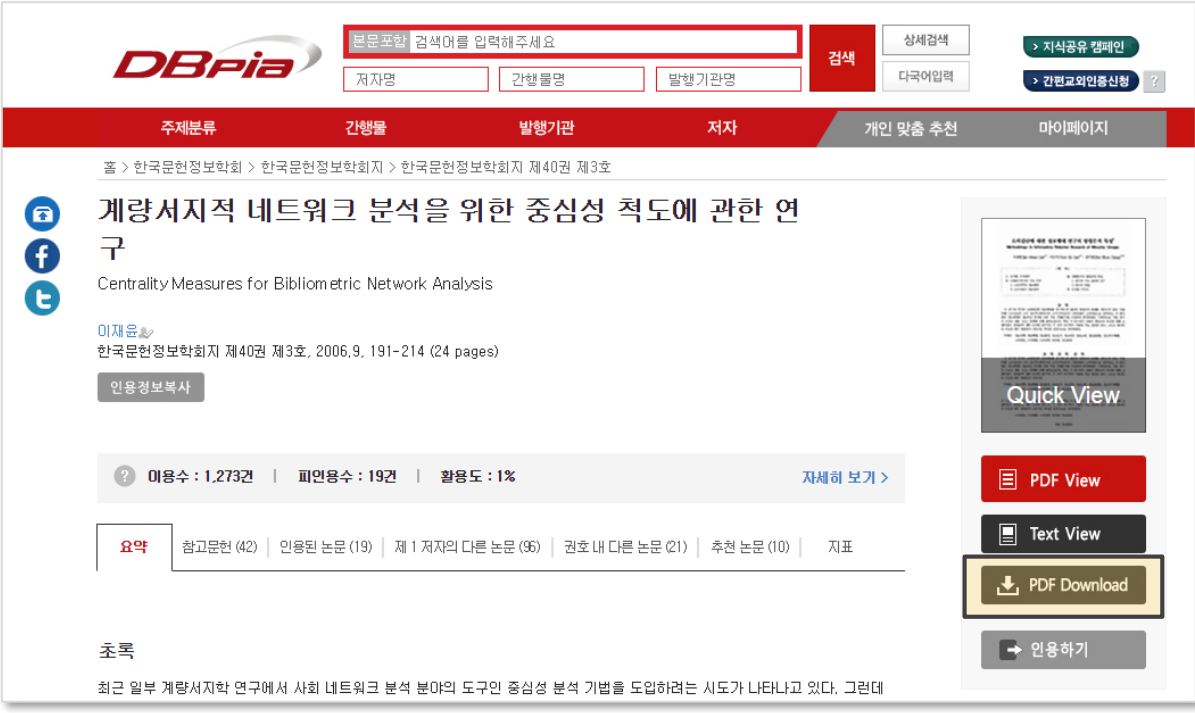

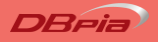

# **논문이용하기\_인용하기**

'인용하기' 기능으로 간편하게 참고문헌을 작성하세요.

- '인용하기' 버튼을 클릭하면 표준양식인 APA, MLA 등의 양식으로 논문 정보를 제공합니다.
	- ‐ 회원으로 로그인하면 나만의 인용양식을 설정하고 관리할 수 있습니다.

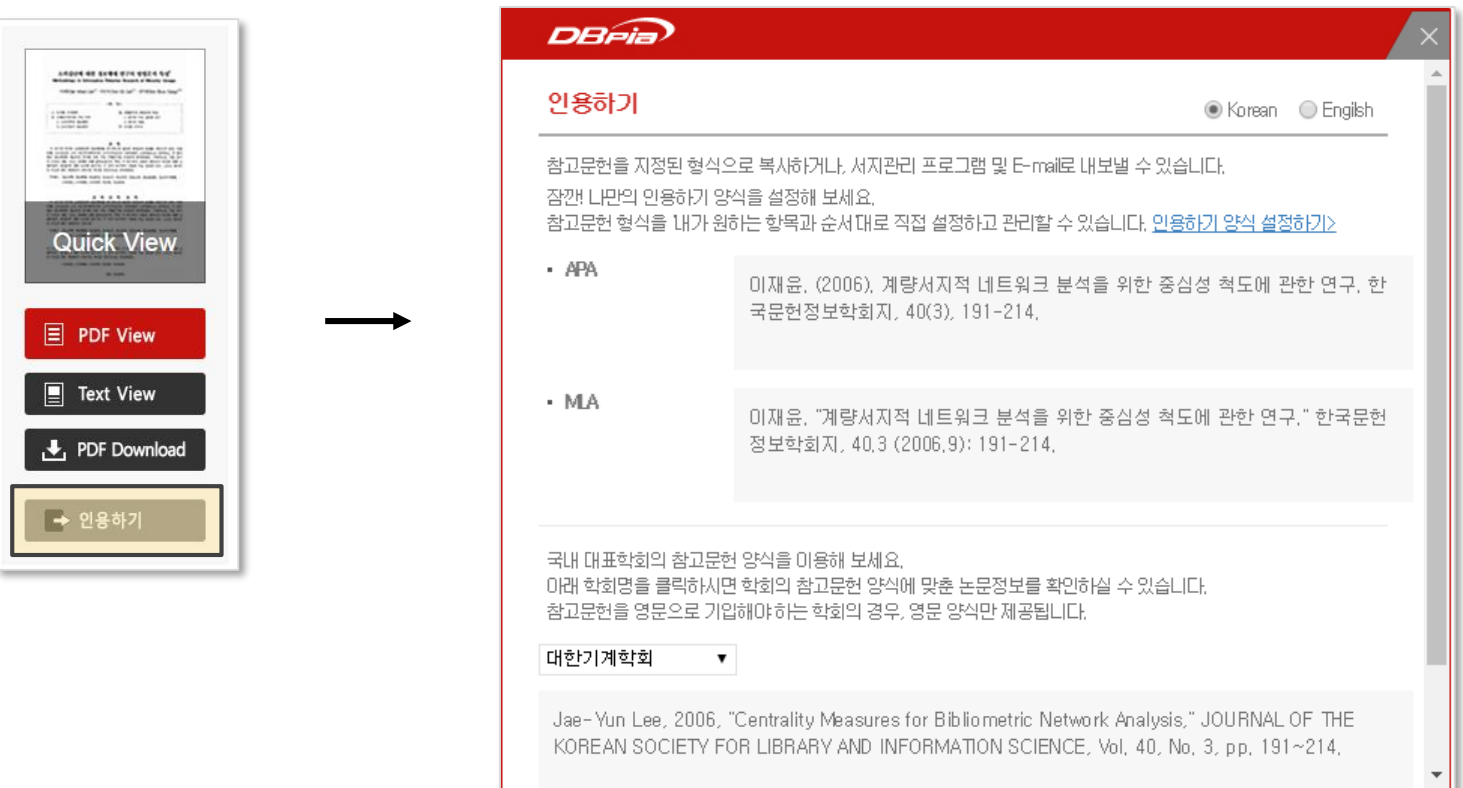

# **함께 이용하면 편리한 TIP (1)**

- 잠깐! 논문을 보다 편리하게 찾으려면 이런 기능을 이용해 보세요.
	- ‐ 검색결과에서 필요한 논문을 최대 20개까지 한 꺼 번에 저장할 수 있습니다.
	- ‐ 필요한 항목을 체크하고 상단의 '논문모두저장' 버튼을 클릭하세요.

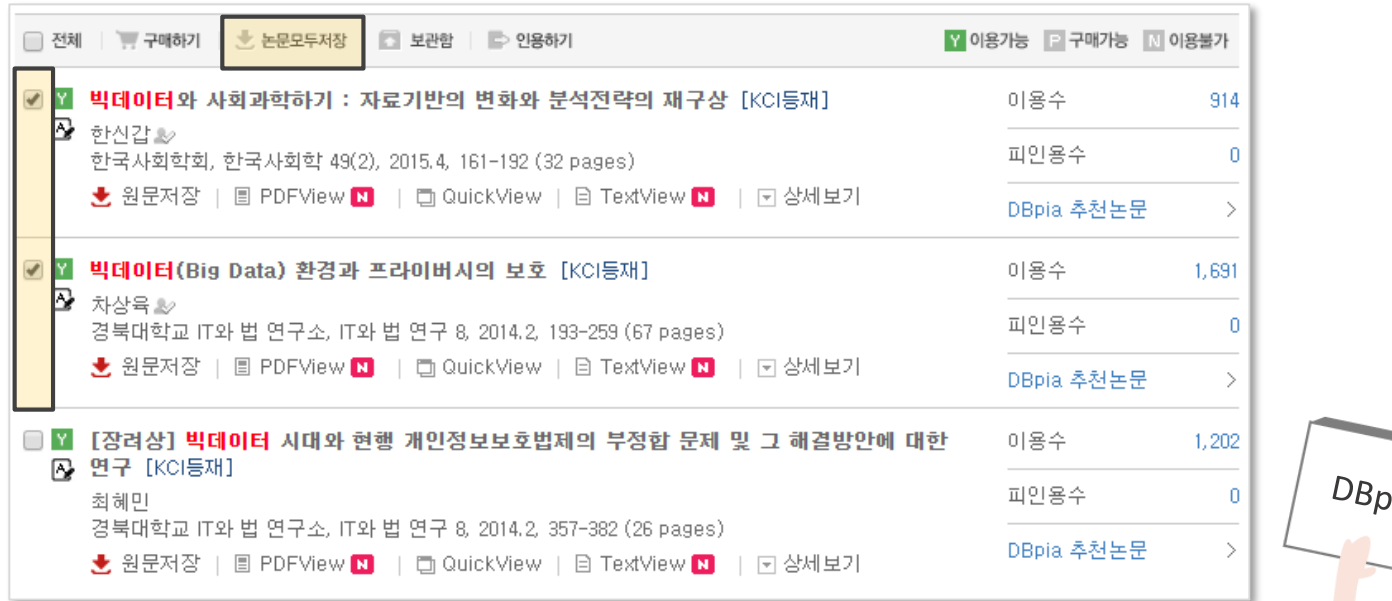

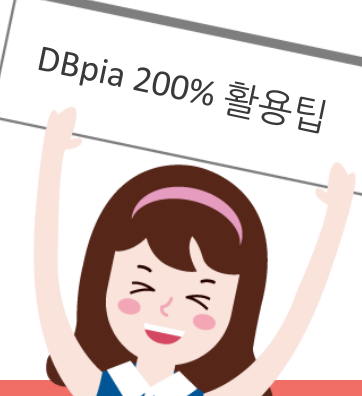

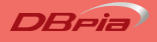

# **함께 이용하면 편리한 TIP (2)**

- 잠깐! 논문을 보다 편리하게 찾으려면 이런 기능을 이용해 보세요.
	- ‐ 인용할 논문의 인용양식을 한 꺼 번에 다운로드할 수 있습니다.
	- ‐ 인용할 논문 항목을 선택하고 상단의 '인용하기' 버튼을 클릭하세요.

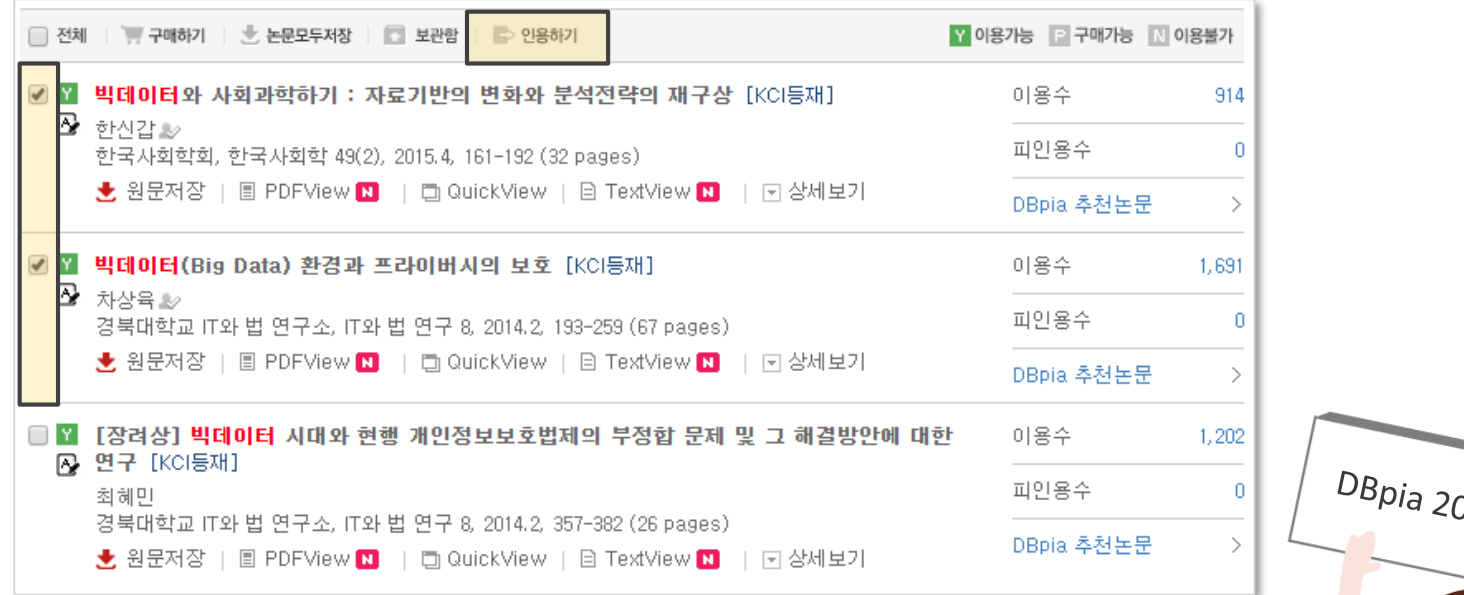

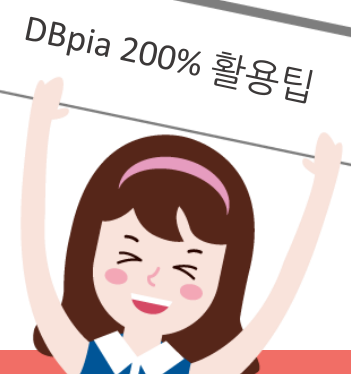

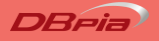

## **함께 이용하면 편리한 TIP (3)**

- 잠깐! 논문을 보다 편리하게 찾으려면 이런 기능을 이용해 보세요.
	- ‐ 검색결과페이지에서 오늘 본 검색어를 확인할 수 있습니다.
	- ‐ 회원으로 로그인하면 검색식을 저장/관리할 수 있습니다.

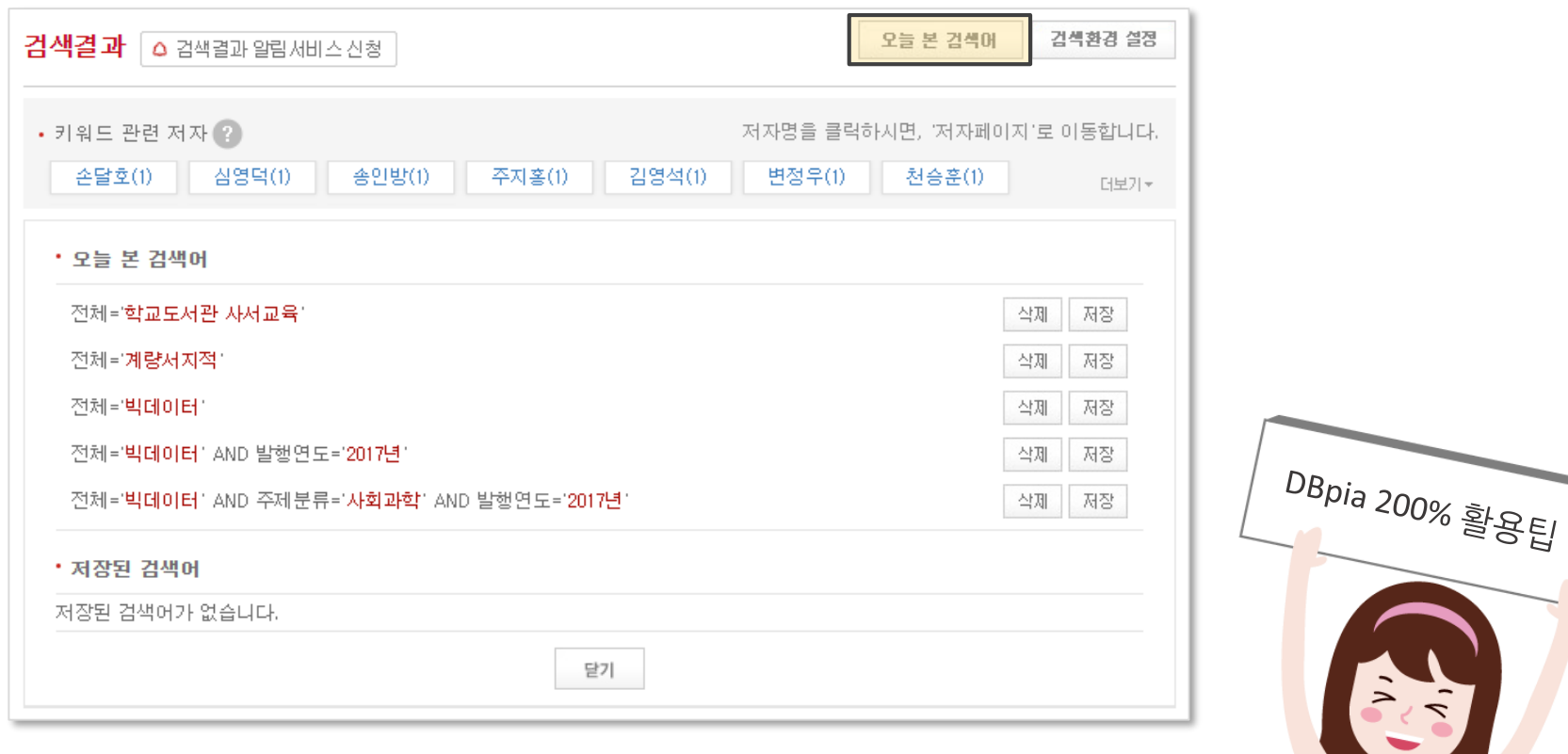

# **'개인화기능'이란?**

DBpia의 회원에게 제공되는 편의 서비스입니다.

- DBpia 개인화기능으로 논문을 보다 편리하게 찾고 이용해 보세요.
	- ‐ 여러분께서 쉽고 빠르게 논문을 찾고 이용하실 수 있도록, 다양한 편의 기능을 제공합니다.
	- ‐ 자주 찾아보는 검색식을 등록하거나 관심있는 키워드의 신규논문을 메일로 받아보는 등, 보다 편리하게 논문을 이용하고 인용할 수 있습니다.
	- ‐ 무료로 회원가입하시고 편리한 기능을 마음껏 이용해 보세요.
- 이용자 누구나 무료로 회원으로 가입할 수 있습니다.
	- ‐ 네이버/구글/페이스북 계정으로 빠르게 가입하고 간편하게 로그인할 수 있습니다.
	- ‐ 기관인증 후 회원으로 동시에 로그인하면 DBpia의 모든 편의 기능을 이용할 수 있습니다.

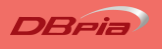

#### **개인화기능\_알림서비스**

평소에 자주 찾아보는 정보를 메일로 발송해주는 '알림서비스' 기능을 이용해 보세요.

- 발행기관, 저널, 논문, 검색결과 등 다양한 최신 학술 정보를 메일로 받아 보세요.
	- ‐ 발행기관 신규 권/호, 저널 신규 권/호, 검색결과, 저자 신규 논문, 저자 피인용 논문, 논문 피인용, 키워드별 신규 논문, 주제별 신규 간행물, 개인맞춤추천 알림서비스를 신청할 수 있습니다.

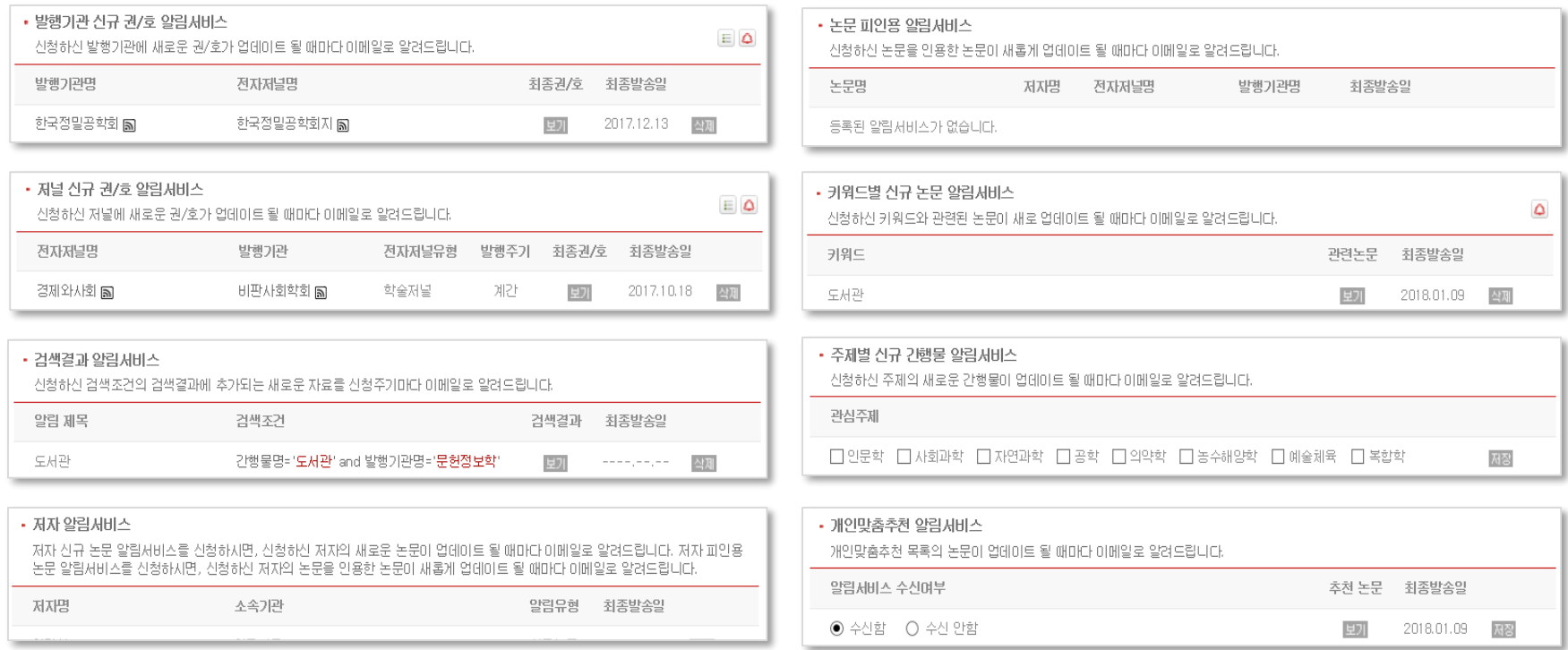

#### **개인화기능\_알림서비스 통합신청**

보고 계신 논문과 관련된 각 정보에 대한 '알림서비스 통합신청' 기능입니다.

- 보고 계신 논문과 관련된 다양한 알림서비스를 한번에 신청해보세요.
	- 발행기관 신규 권/호, 저널 신규 권/호, 검색결과, 저자 신규 논문, 저자 피인용 논문, 논문 피인용,

키워드별 신규 논문, 주제별 신규 간행물, 알림서비스를 한번에 신청할 수 있습니다.

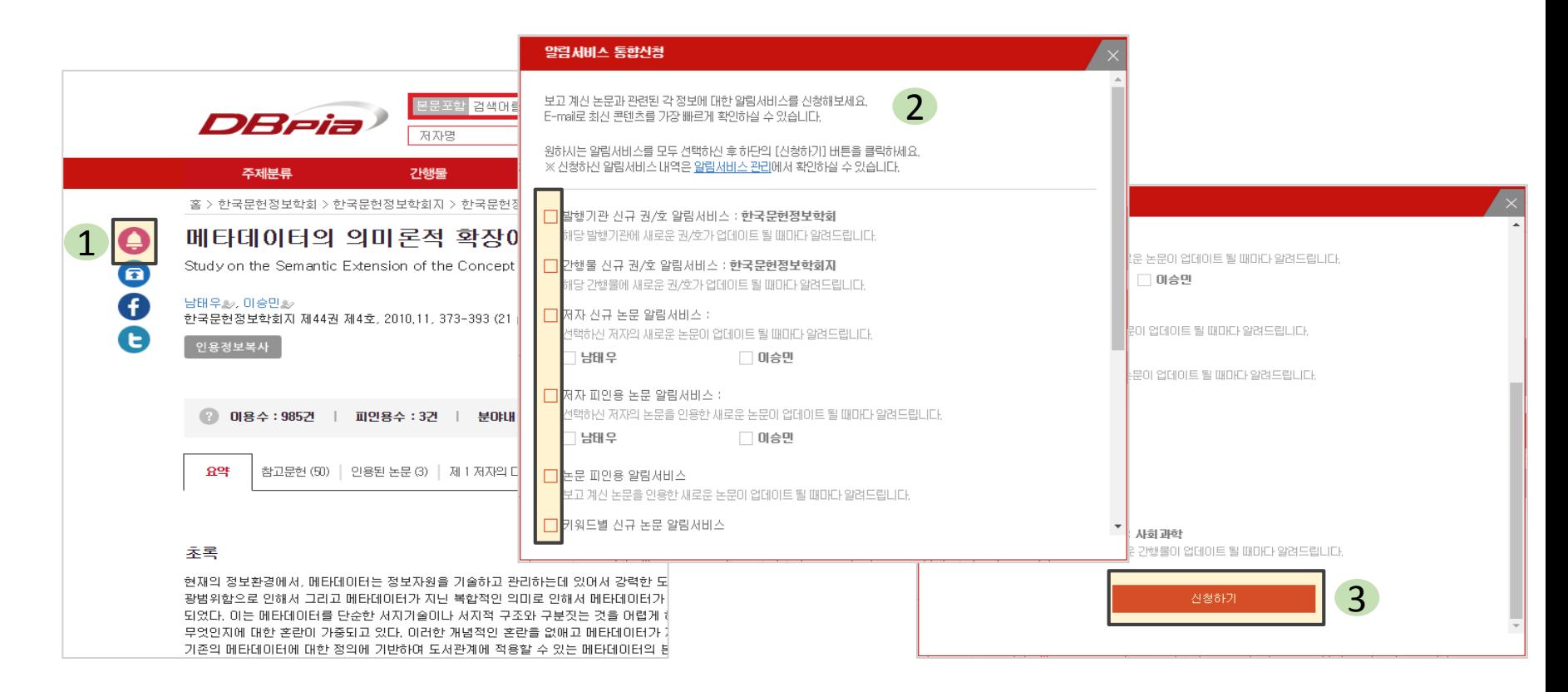

#### **개인화기능\_개인맞춤추천**

개인이 다운로드 받은 기록을 바탕으로 필요한 논문을 추천해주는 기능입니다.

#### • 나만을 위한 추천논문을 이용해 보세요.

- ‐ 추천받을 논문을 직접 설정하고, 메일로 배달되는 연관논문을 간편하게 이용하세요.
- ‐ 열람한 논문 중 추천에 포함/제외할 논문을 설정할 수 있습니다.

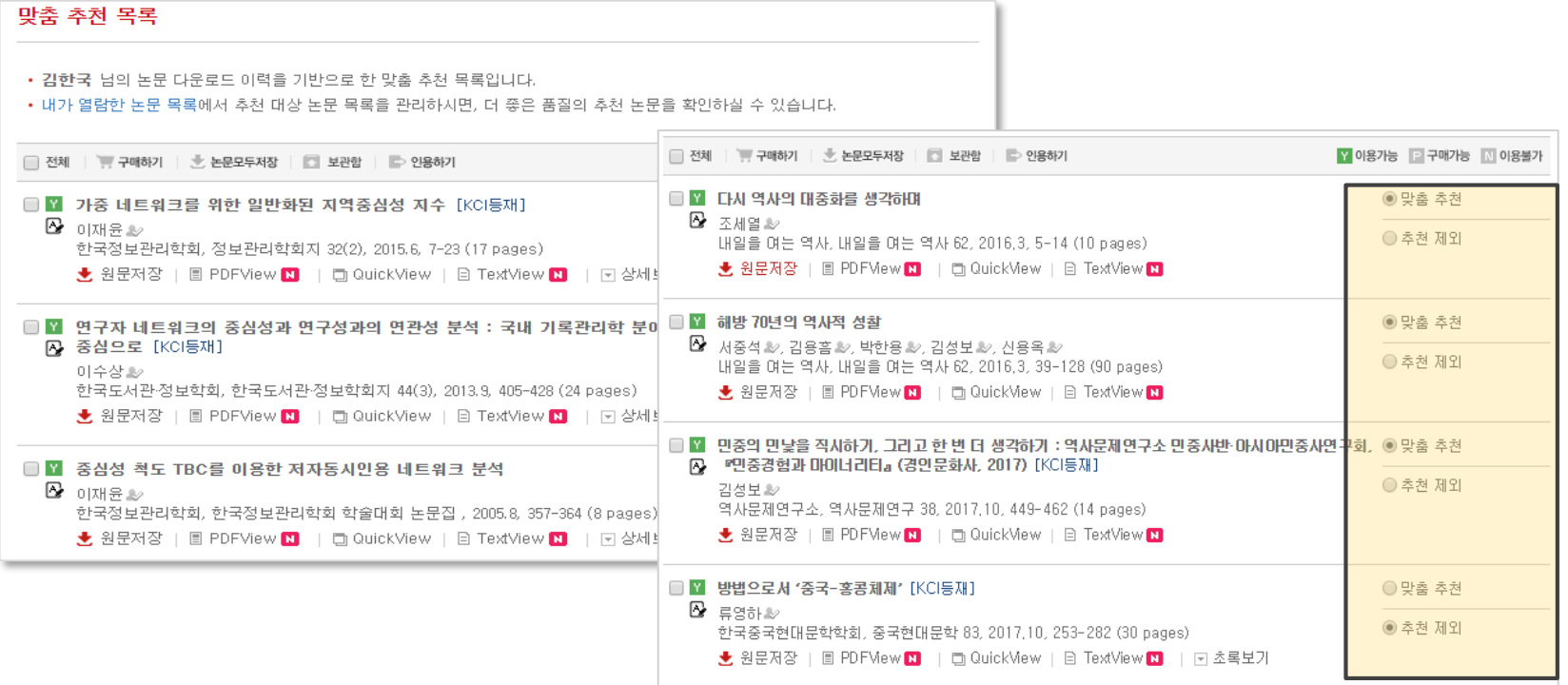

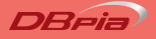

#### **개인화기능\_ 내가 열람한 논문 목록**

열람기간을 선택하여 추천 대상 논문들의 논문의 열람 시점을 기준으로 포함/제외하는 기능입니다.

- <u>내가 열람한 논문목록을 이용해 보세요.</u>
	- ‐ 추천 받을 논문을 직접 설정하고, 메일로 배달되는 연관 논문을 간편하게 이용하세요.
	- ‐ 열람한 논문 중 추천에 포함/제외할 논문을 설정할 수 있습니다.

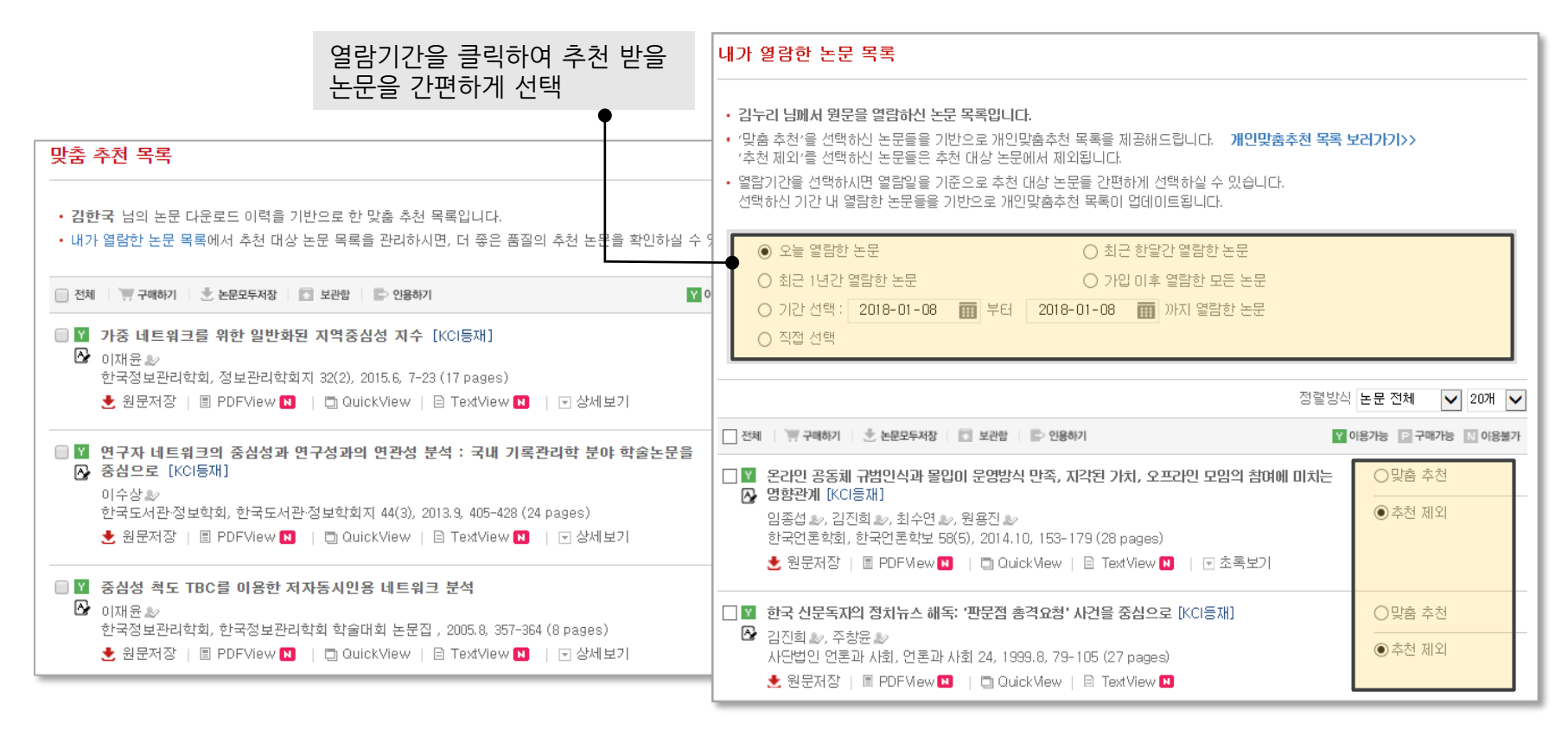

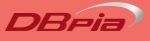

#### **개인화기능\_다운로드파일명 관리**

원하는 내용으로 '다운로드파일명'을 등록해 보세요.

- 나만의 다운로드파일명을 등록하고 관리할 수 있습니다.
	- ‐ 원하는 정보만 골라 다운로드파일명을 설정해 보세요!
	- ‐ 논문상세페이지 또는 마이페이지에서 설정/관리할 수 있습니다.

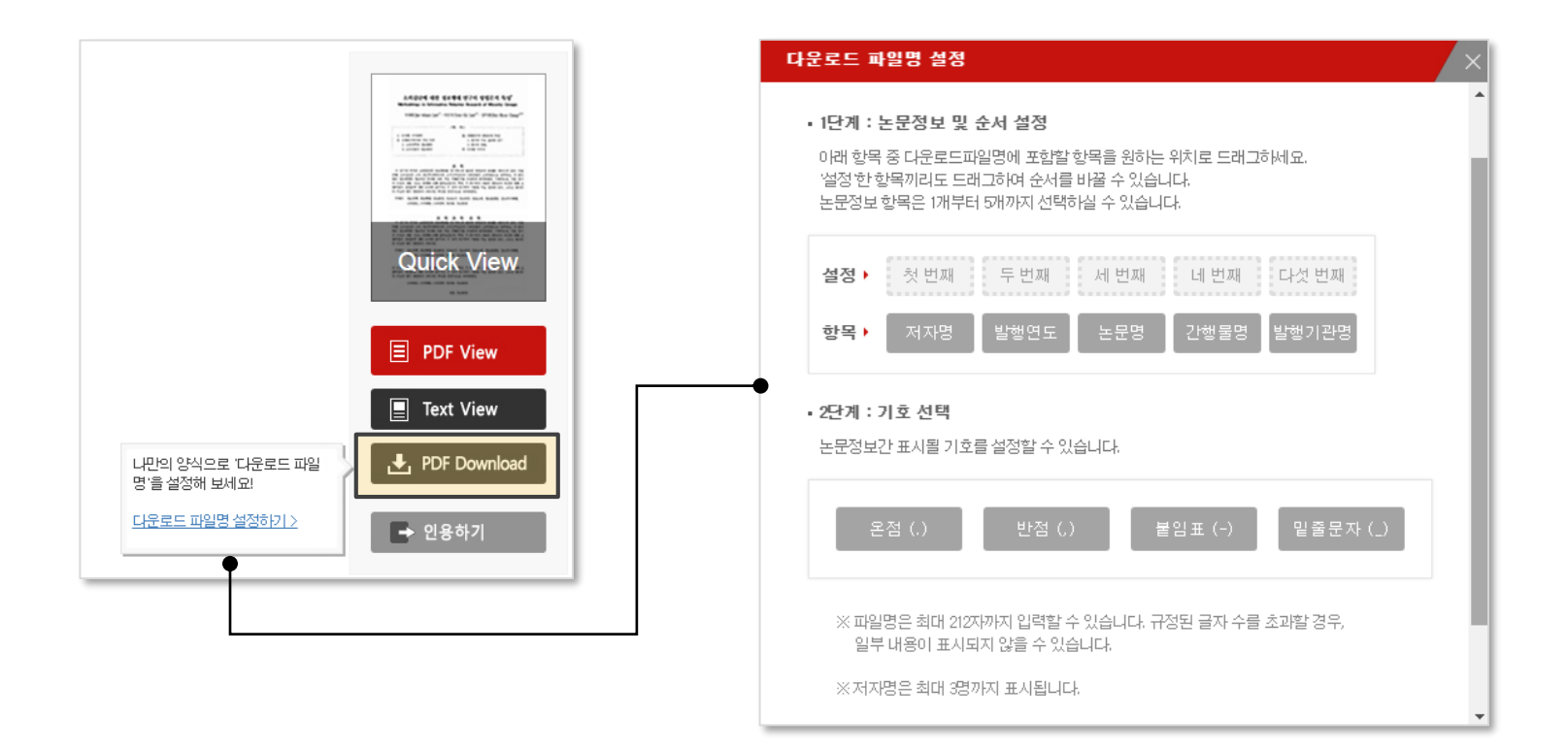

# **개인화기능\_인용하기양식 관리**

원하는 양식대로 인용하기 양식을 설정하고 관리할 수 있습니다.

- 나만의 인용하기 양식을 등록하고 관리해 보세요!
	- ‐ 필요한 정보를 선택하여 나만의 인용양식을 관리할 수 있습니다.

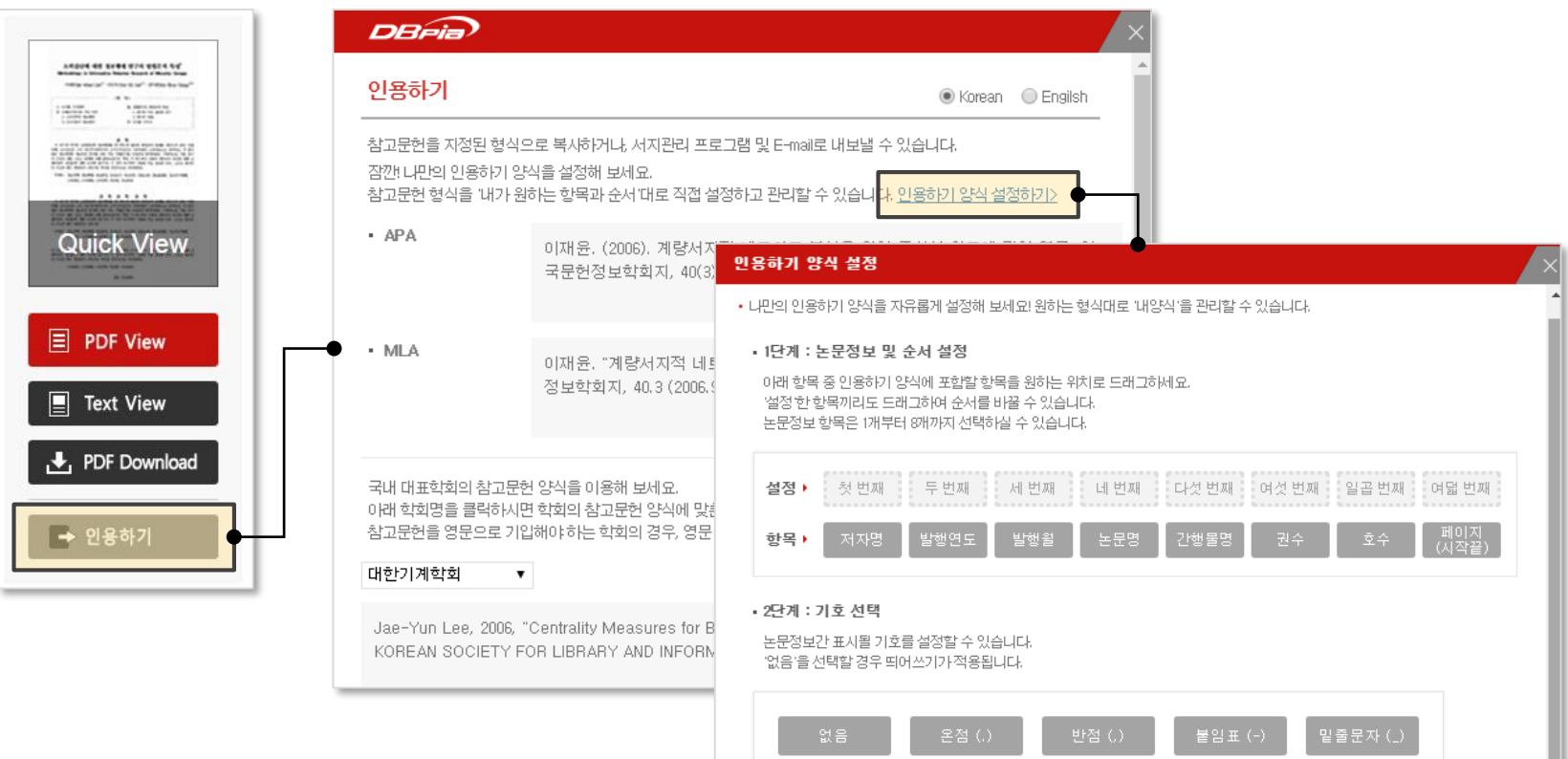

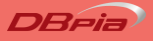

#### **개인화기능\_관심분야 월간 리포트**

선택하신 관심분야의 연구동향 정보를 매월 1일 이메일로 전해드리는 서비스입니다.

- 관심있는 주제분야를 선택하고 관심분야 월간 리포트를 메일로 받아 보세요!
	- ‐ '마이페이지 > 개인회원 정보관리' 에서 관심분야 선택 후, '관심분야 월간 리포트 수신여부' 항목의 '수신'을 선택하시면 다음 달 1일부터 이메일로 리포트를 받아 보실 수 있습니다

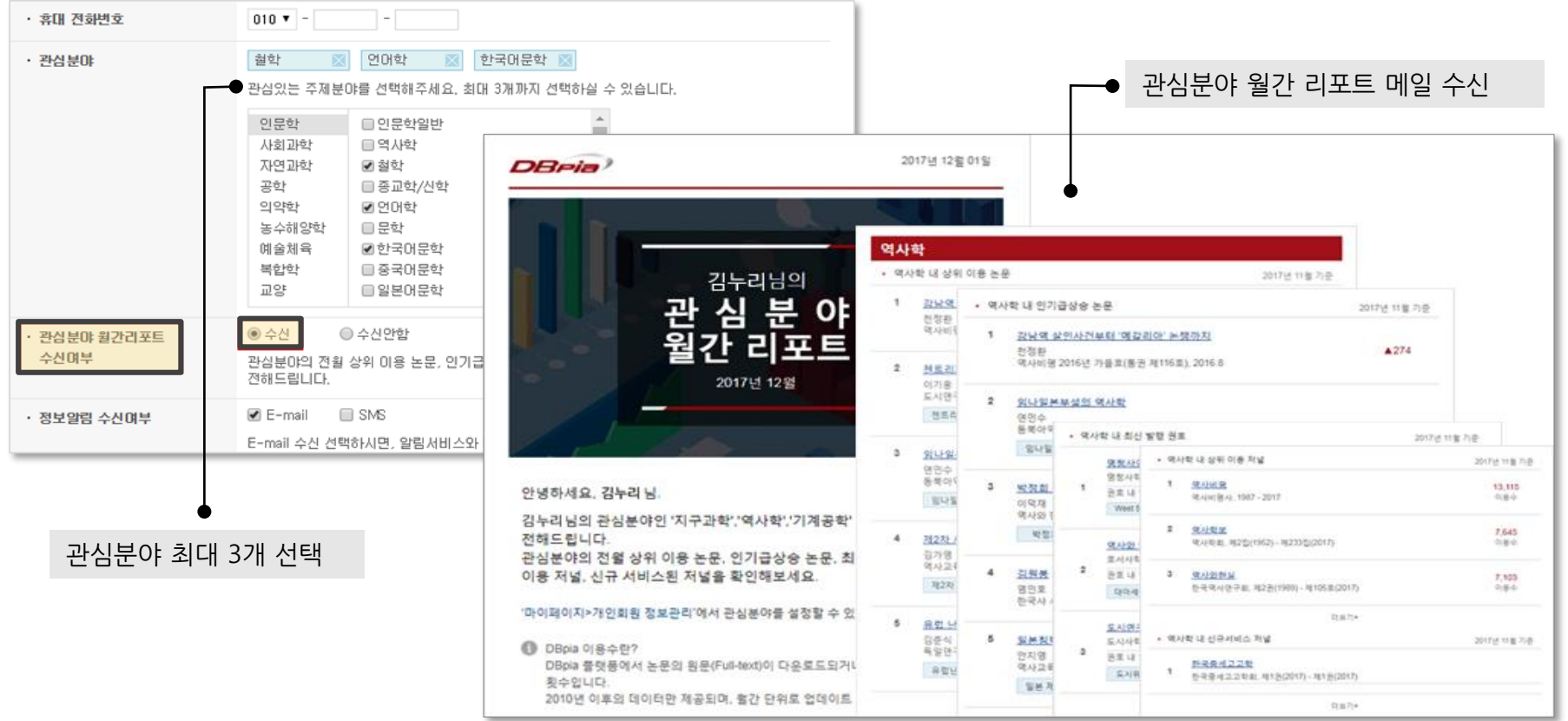

### **개인화기능\_내논문 월간 리포트**

저자회원분들께 내논문의 이용/인용 현황, 연관 논문 정보를 매월 1일 이메일로 전해드리는 서비스입니다.

- DBpia 저자회원이시라면 내논문 월간 리포트를 신청해보세요!
	- ‐ 저자회원으로 가입 후 '마이페이지 > 개인회원 정보관리'에서 '내논문 월간 리포트 수신여부' 항목의 '수신'을 선택하시면 다음 달 1일부터 이메일로 리포트를 받아 보실 수 있습니다.

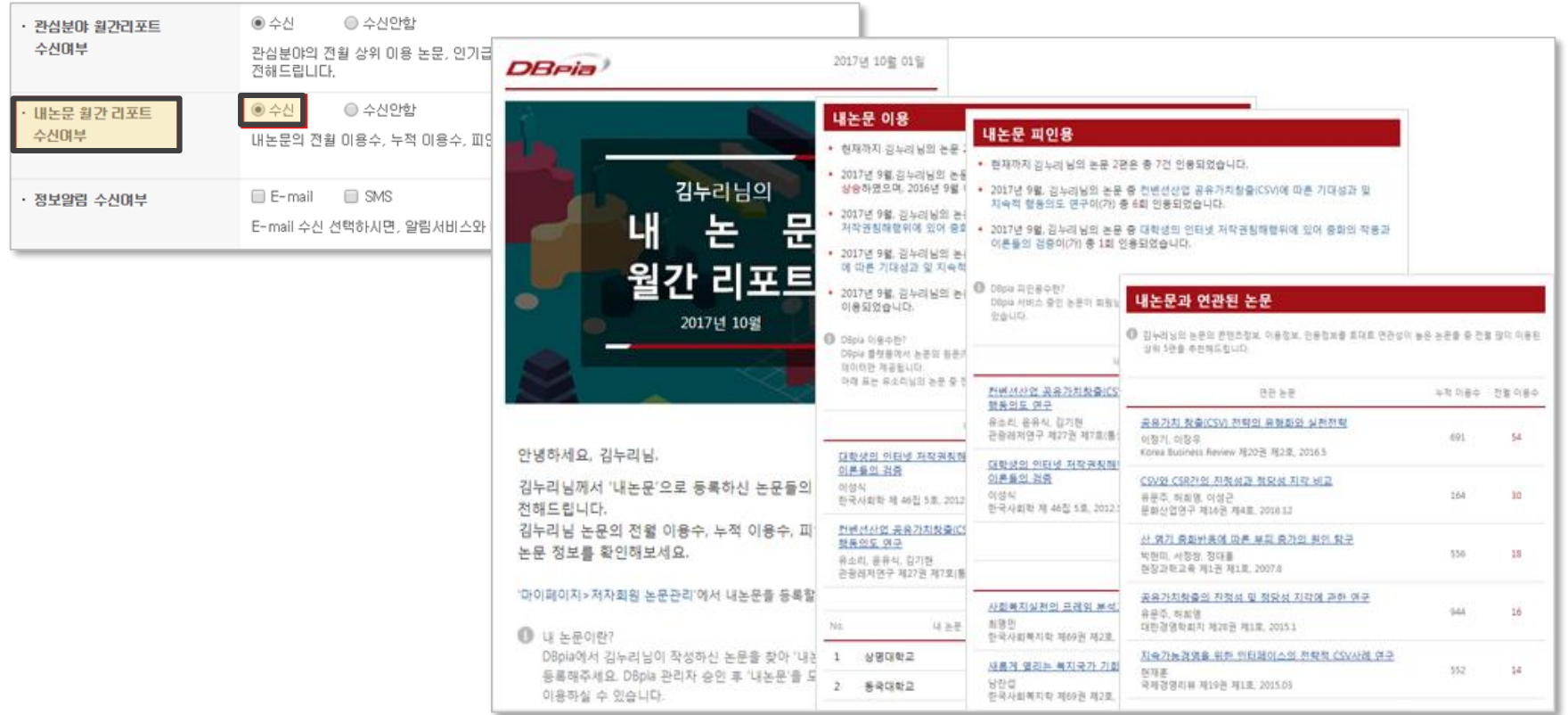

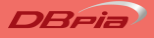

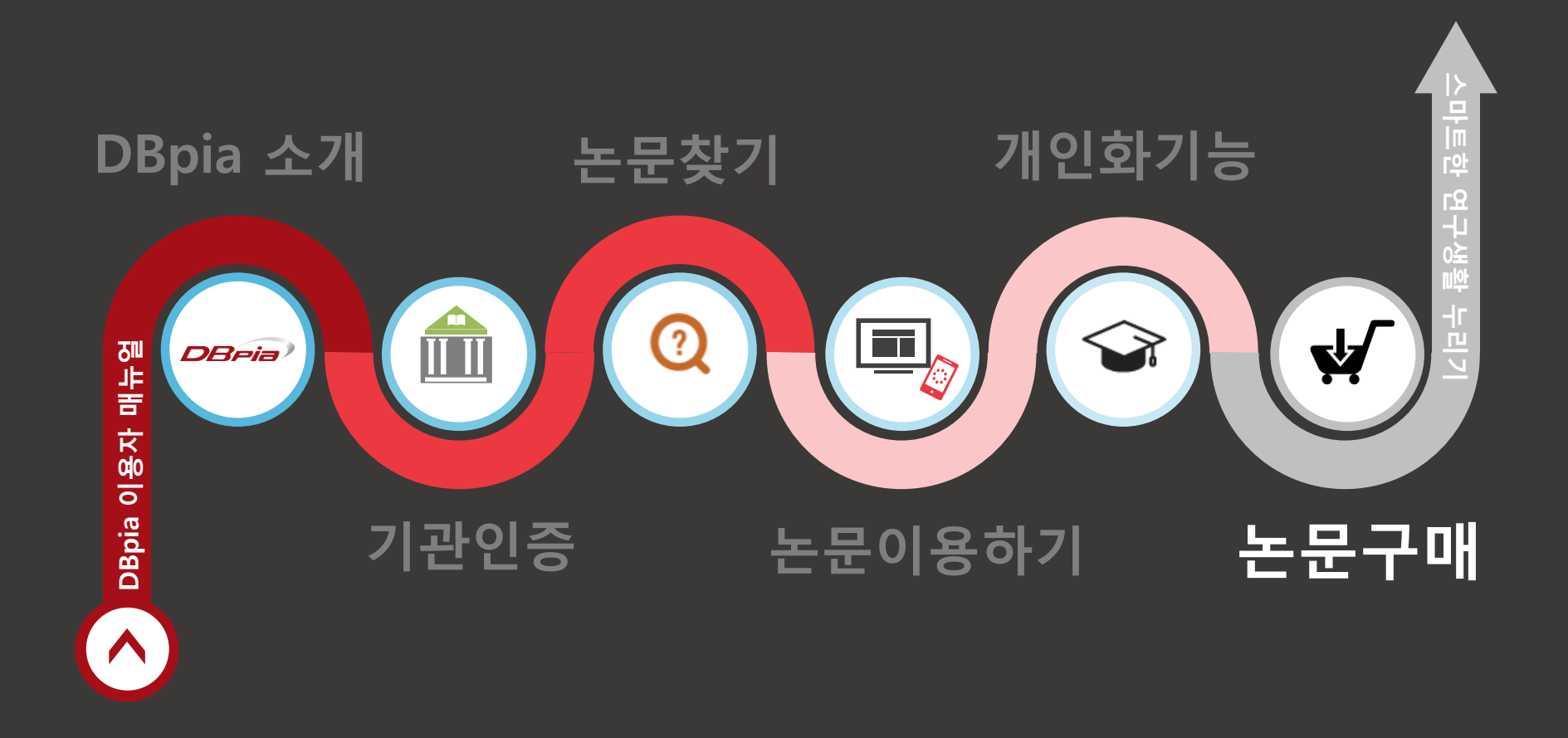

#### **논문구매\_회원구매**

DBpia 회원으로 가입하고 논문을 구매하여 이용할 수 있습니다.

- 개별 논문을 구매하여 이용할 수 있습니다.
	- ‐ 신용카드, 휴대폰, 실시간 계좌이체 방식으로 결제할 수 있습니다.
	- ‐ 자료 구매는 Internet Explore에서만 가능합니다.

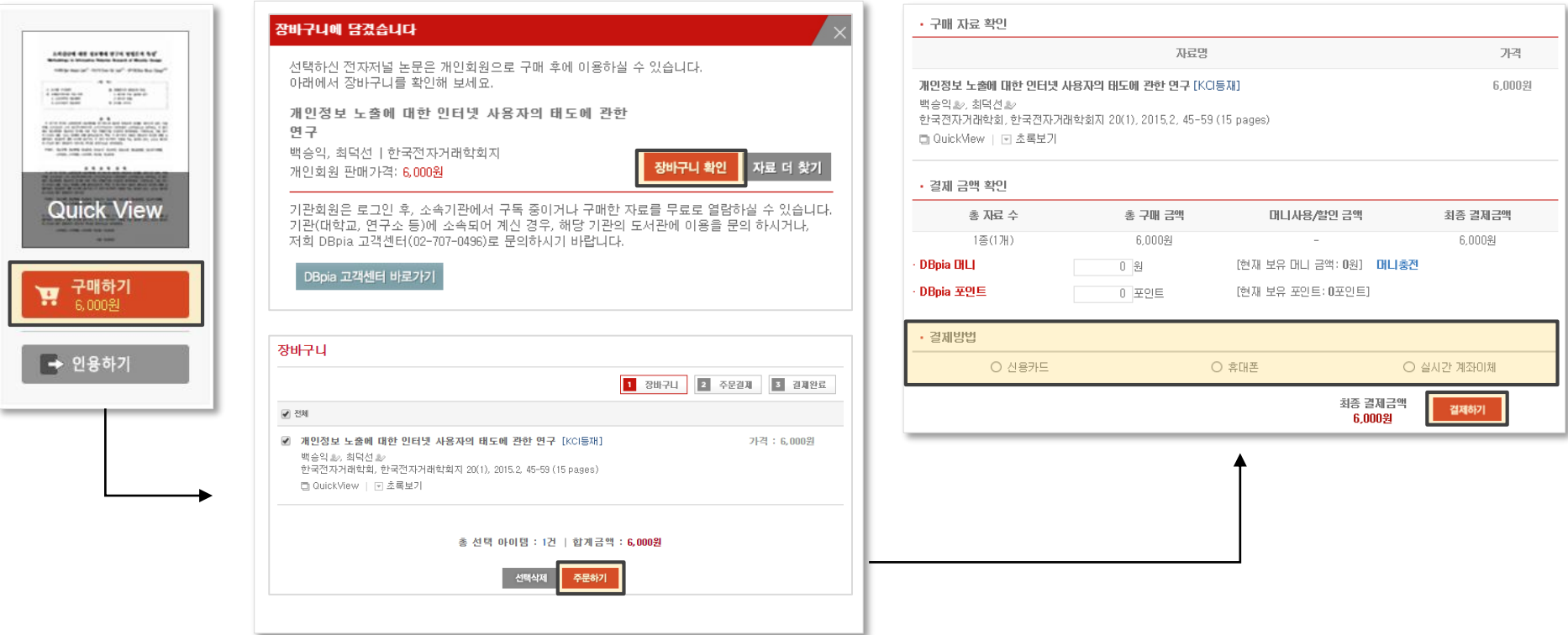

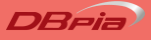

#### **논문구매\_회원구매**

DBpia 회원으로 가입하고 논문을 구매하여 이용할 수 있습니다.

- 구입한 논문 목록은 '홈 〉 마이페이지 〉 구매내역'에서 확인할 수 있습니다.
	- ‐ '저장' 버튼을 클릭하여 논문을 다운로드 하세요.

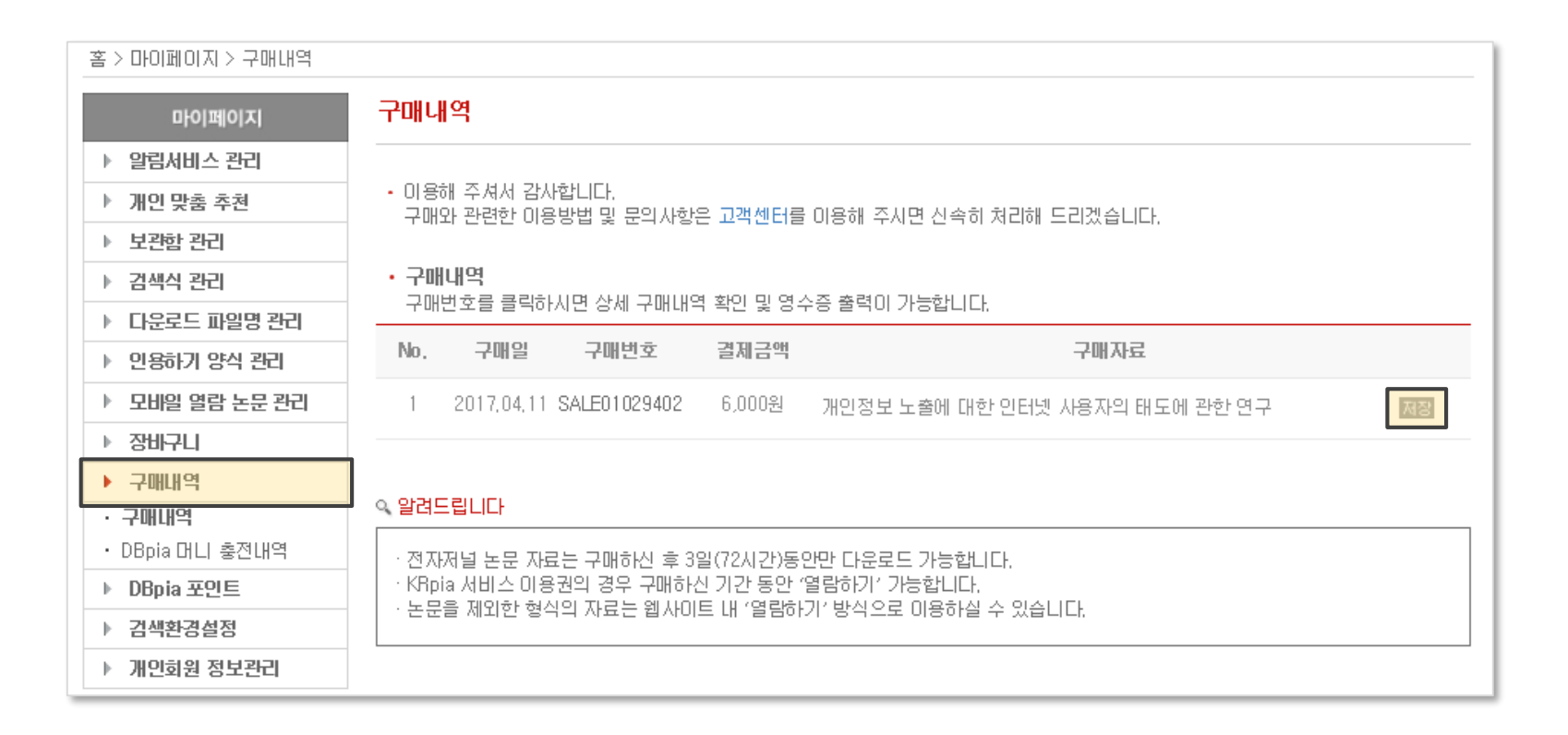

#### **논문구매\_비회원구매**

별도 가입없이 논문을 구매할 수 있습니다.

- 회원가입없이 논문을 구매할 경우 '비회원구매'를 이용하세요.
	- ‐ 구입할 논문에 대해 '구매하기' 버튼을 누른 후 '비회원 구매하기' 버튼을 클릭하세요.
	- ‐ 비회원 장바구니에 담긴 내역을 확인하고 '주문하기' 버튼을 클릭하세요.

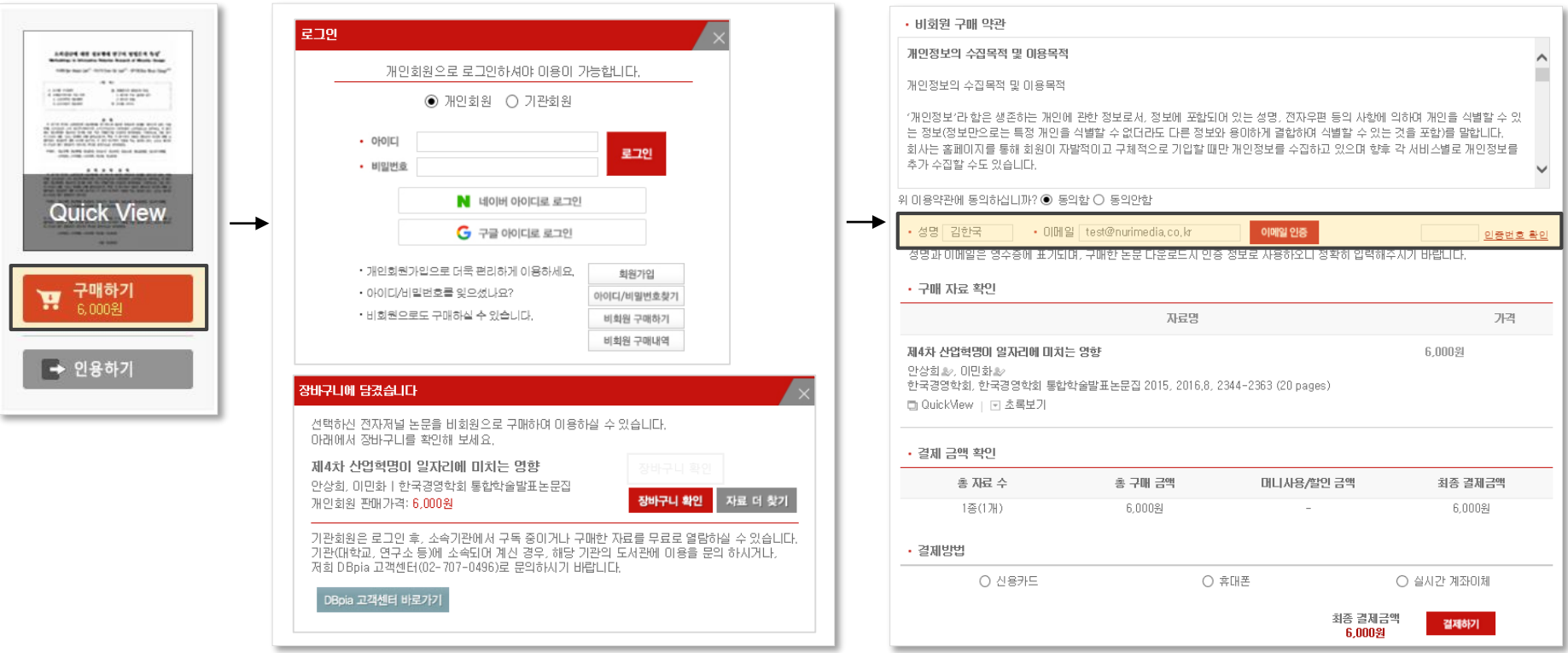

#### **논문구매\_비회원구매** 별도 가입없이 논문을 구매할 수 있습니다.

• 구입한 논문 목록은 '홈 〉 마이페이지 〉 비회원구매내역'에서 확인할 수 있습니다.

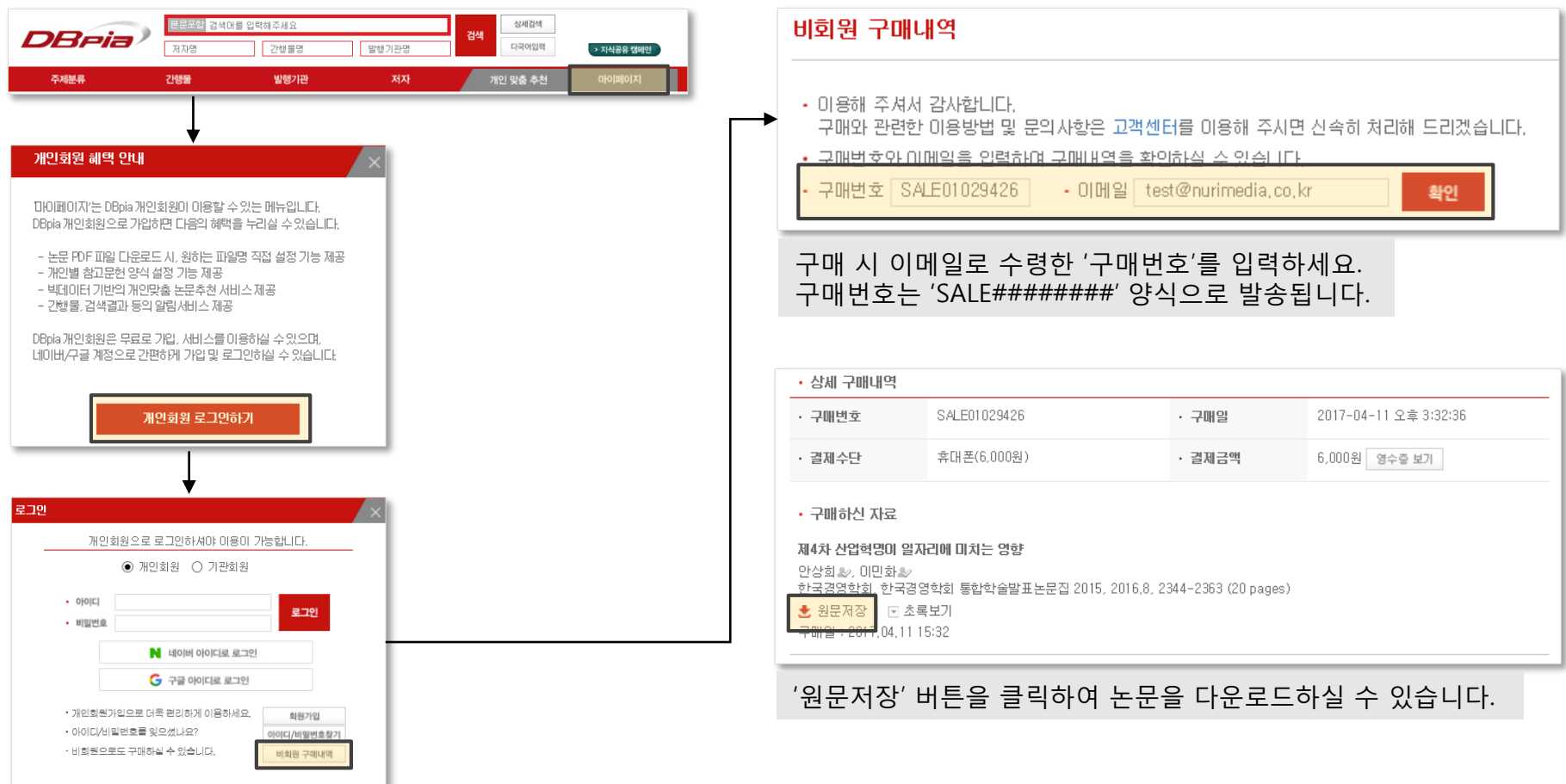

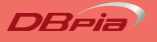

#### **이용권구매**

한국문화콘텐츠(KRpia) 자료를 특정 기간동안 자유롭게 활용하는 이용권을 구매할 수 있습니다.

- 한국문화콘텐츠(KRpia)의 모든 원문을 이용기간 동안 무제한으로 이용할 수 있는 프리미엄 서비스입니다.
	- ‐ 데이터베이스, 전자책 등의 형태로 서비스가 제공됩니다.
	- 논문과 동일하게 비회원으로도 구매할 수 있습니다.
	- KRpia 이용권 종류: 3일 이용권: 6,000원, 7일 이용권: 12,000원

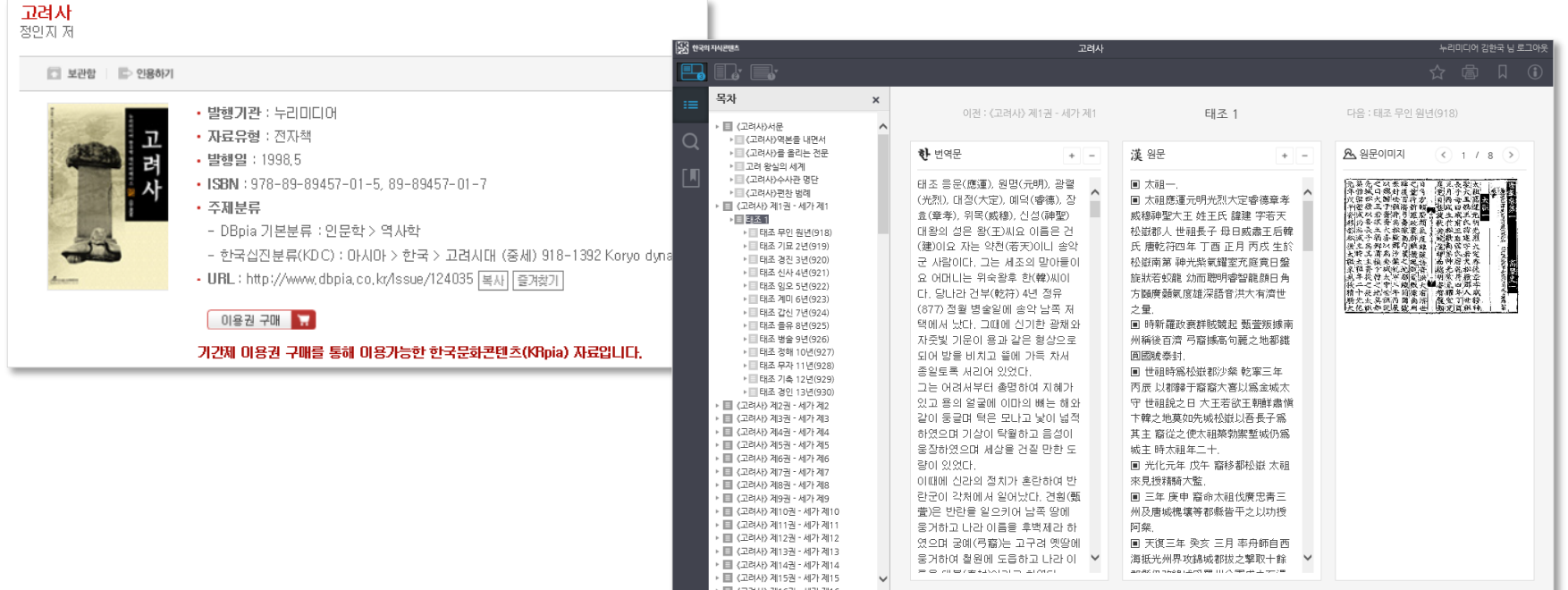

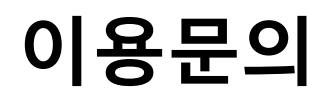

이용과 관련한 문의사항은 DBpia 고객센터로 연락주세요.

- 이용과 관련하여 다른 궁금하신 점이 있나요?
- 궁금하신 점은 아래의 연락처로 언제든지 문의하세요. 각 담당자가 신속하고 정확하게 확인하여 답변 드리겠습니다.

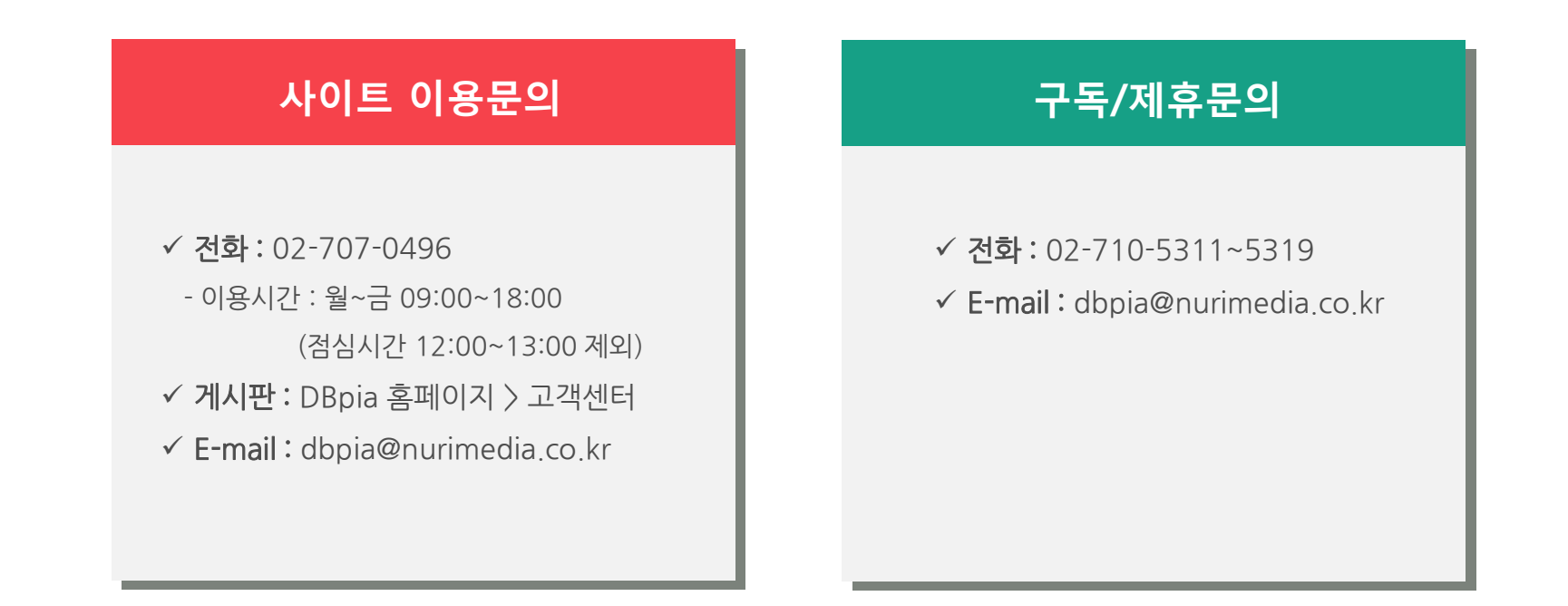

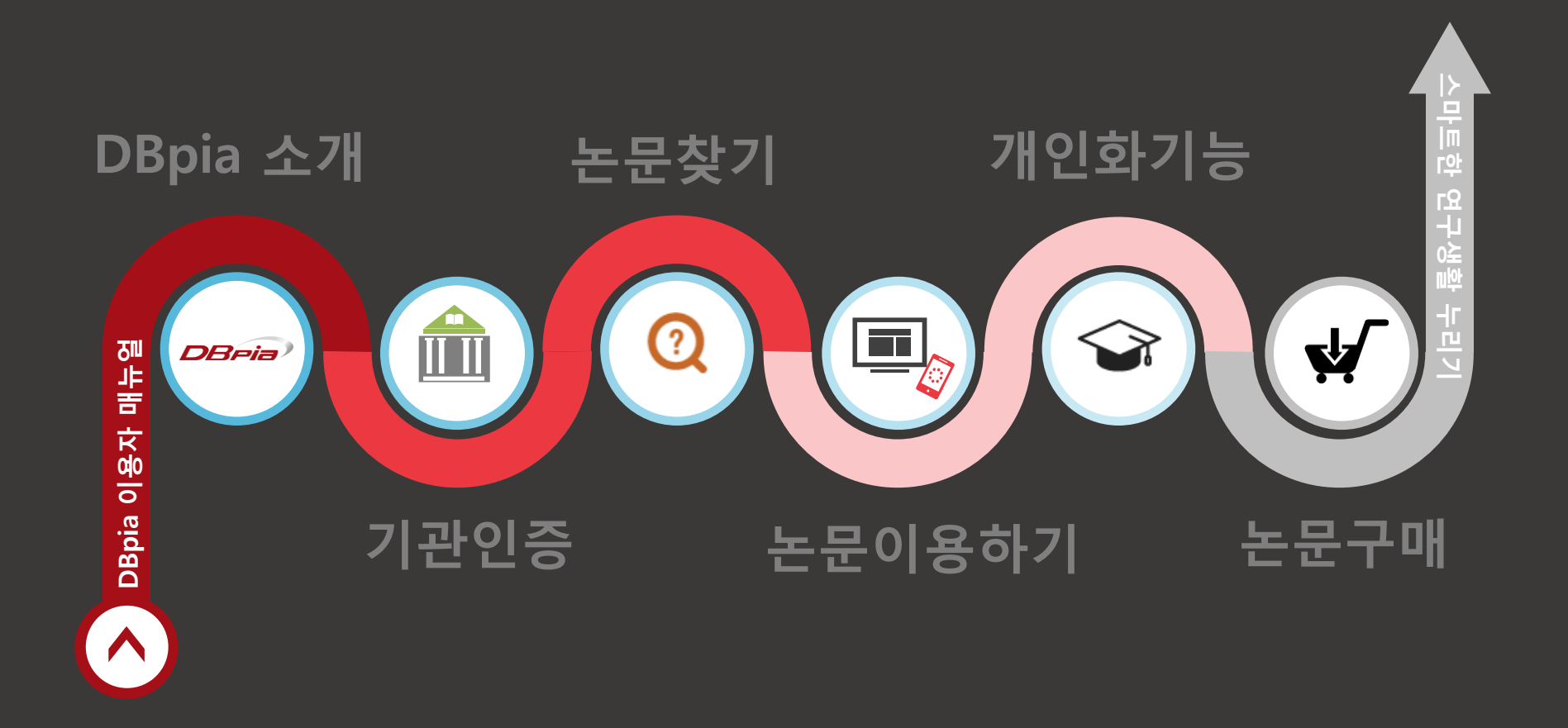